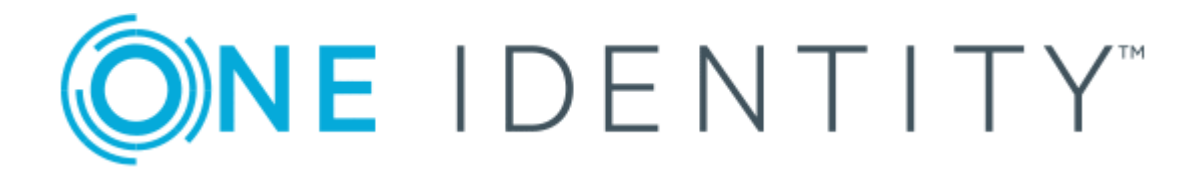

# One Identity Manager 8.1

# Company Policies Administration Guide

#### **Copyright 2019 One Identity LLC.**

#### **ALL RIGHTS RESERVED.**

This guide contains proprietary information protected by copyright. The software described in this guide is furnished under a software license or nondisclosure agreement. This software may be used or copied only in accordance with the terms of the applicable agreement. No part of this guide may be reproduced or transmitted in any form or by any means, electronic or mechanical, including photocopying and recording for any purpose other than the purchaser's personal use without the written permission of One Identity LLC .

The information in this document is provided in connection with One Identity products. No license, express or implied, by estoppel or otherwise, to any intellectual property right is granted by this document or in connection with the sale of One Identity LLC products. EXCEPT AS SET FORTH IN THE TERMS AND CONDITIONS AS SPECIFIED IN THE LICENSE AGREEMENT FOR THIS PRODUCT, ONE IDENTITY ASSUMES NO LIABILITY WHATSOEVER AND DISCLAIMS ANY EXPRESS, IMPLIED OR STATUTORY WARRANTY RELATING TO ITS PRODUCTS INCLUDING, BUT NOT LIMITED TO, THE IMPLIED WARRANTY OF MERCHANTABILITY, FITNESS FOR A PARTICULAR PURPOSE, OR NON-INFRINGEMENT. IN NO EVENT SHALL ONE IDENTITY BE LIABLE FOR ANY DIRECT, INDIRECT, CONSEQUENTIAL, PUNITIVE, SPECIAL OR INCIDENTAL DAMAGES (INCLUDING, WITHOUT LIMITATION, DAMAGES FOR LOSS OF PROFITS, BUSINESS INTERRUPTION OR LOSS OF INFORMATION) ARISING OUT OF THE USE OR INABILITY TO USE THIS DOCUMENT, EVEN IF ONE IDENTITY HAS BEEN ADVISED OF THE POSSIBILITY OF SUCH DAMAGES. One Identity makes no representations or warranties with respect to the accuracy or completeness of the contents of this document and reserves the right to make changes to specifications and product descriptions at any time without notice. One Identity does not make any commitment to update the information contained in this document.

If you have any questions regarding your potential use of this material, contact:

One Identity LLC. Attn: LEGAL Dept 4 Polaris Way Aliso Viejo, CA 92656

Refer to our Web site ([http://www.OneIdentity.com](http://www.oneidentity.com/)) for regional and international office information.

#### **Patents**

One Identity is proud of our advanced technology. Patents and pending patents may apply to this product. For the most current information about applicable patents for this product, please visit our website at [http://www.OneIdentity.com/legal/patents.aspx](http://www.oneidentity.com/legal/patents.aspx).

#### **Trademarks**

One Identity and the One Identity logo are trademarks and registered trademarks of One Identity LLC. in the U.S.A. and other countries. For a complete list of One Identity trademarks, please visit our website at [www.OneIdentity.com/legal](http://www.oneidentity.com/legal). All other trademarks are the property of their respective owners.

#### **Legend**

- **WARNING: A WARNING icon indicates a potential for property damage, personal injury, or death.**
- **CAUTION: A CAUTION icon indicates potential damage to hardware or loss of data if instructions are not followed.**
- IMPORTANT, NOTE, TIP, MOBILE, or VIDEO: An information icon indicates supporting Œ information.

One Identity Manager Company Policies Administration Guide Updated - March 2019 Version - 8.1

# **Contents**

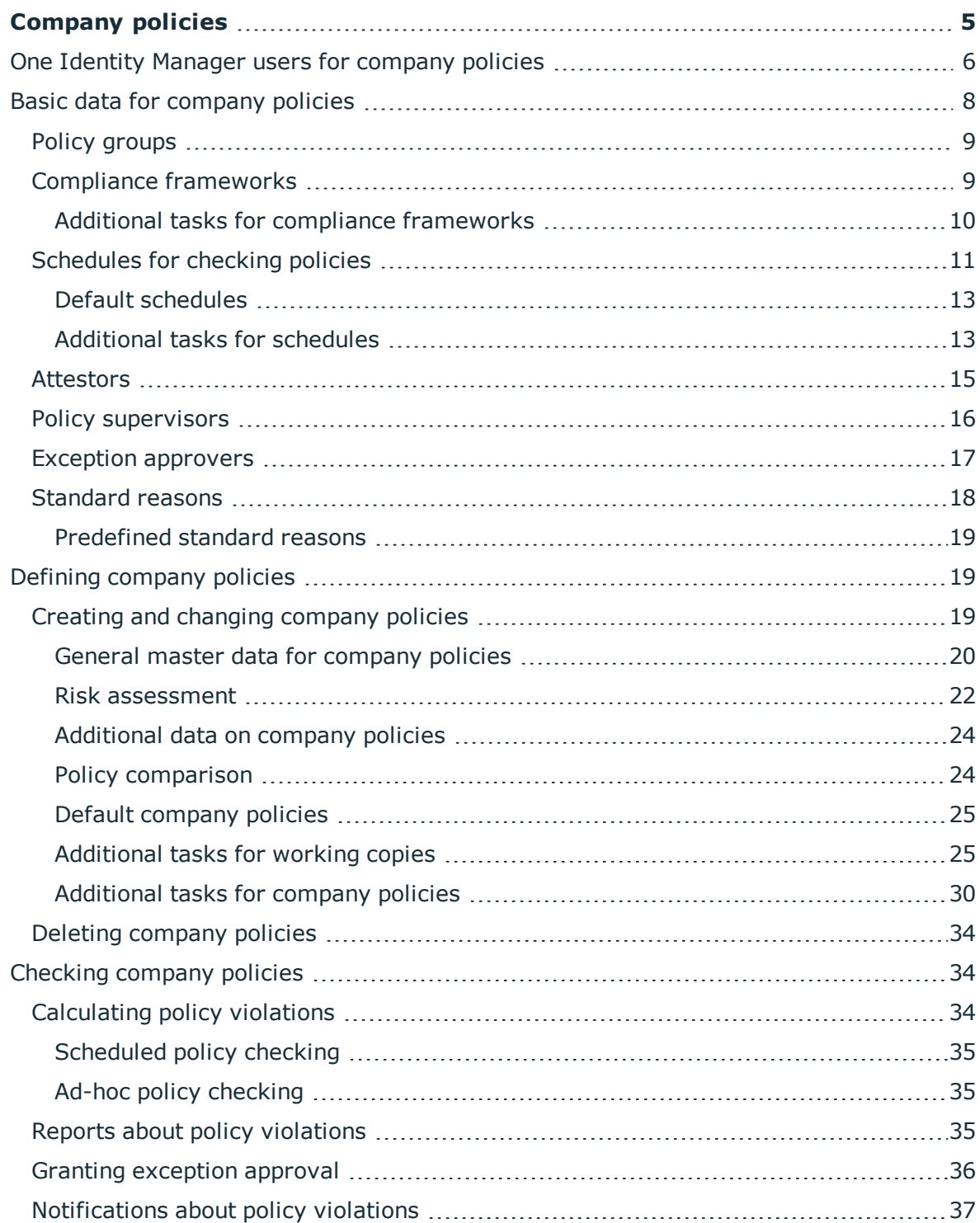

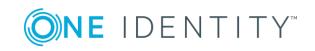

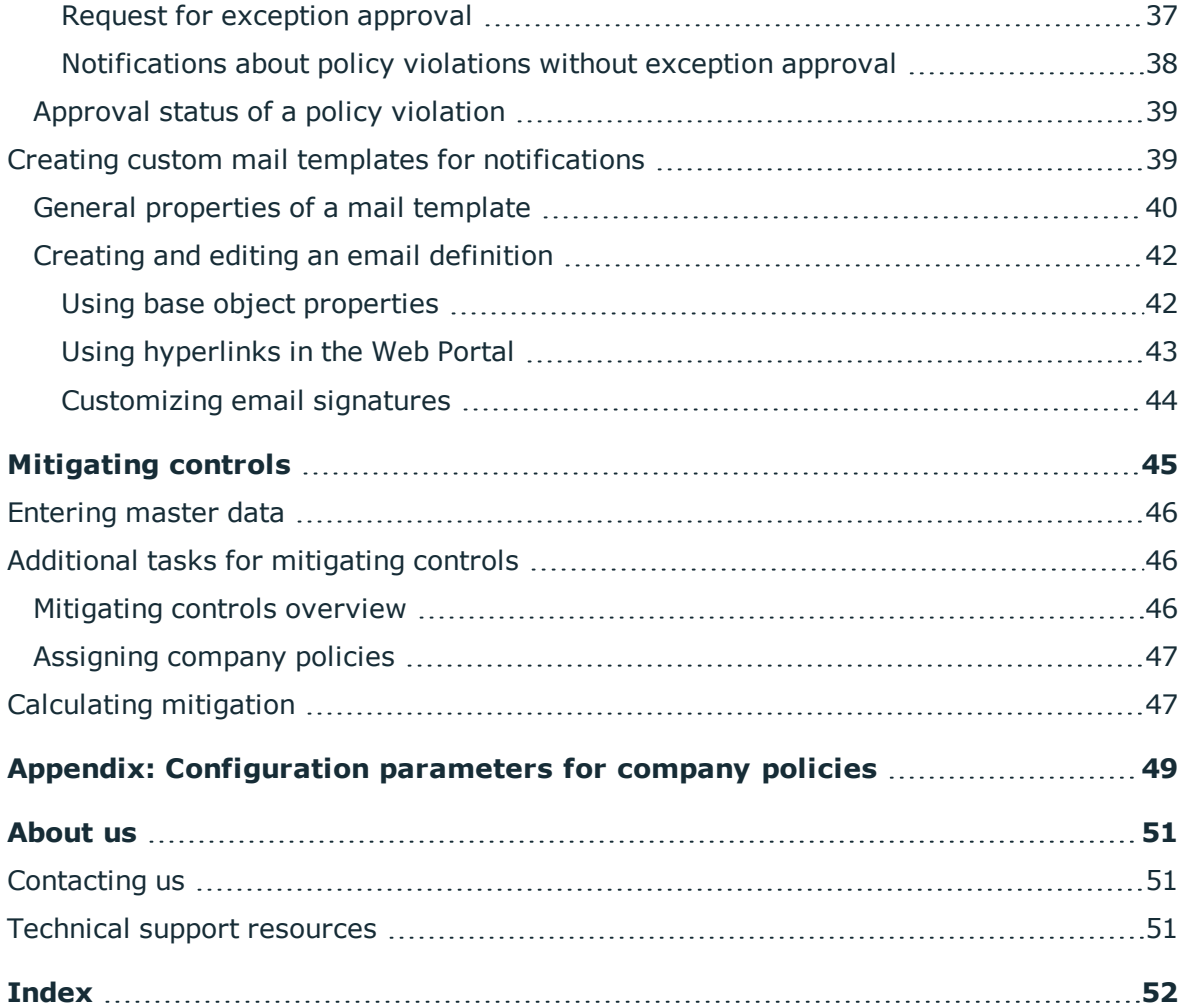

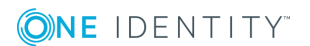

# **Company policies**

#### <span id="page-4-0"></span>**Table 1: General configuration parameters for company policies**

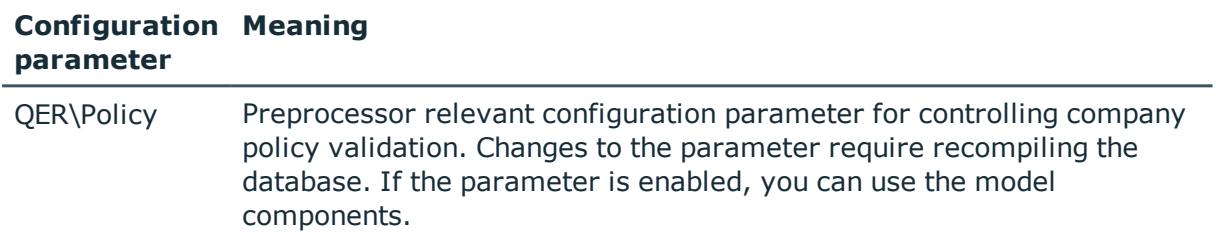

Companies have varying requirements that they need for regulating internal and external employee access to company resources. They also have to demonstrate that they adhere to legal requirements. Such requirements can be defined as policies.

One Identity Manager allows you to manage these company policies and thus to assess the risk involved. Assuming the appropriate data is stored in the One Identity Manager database, One Identity Manager determines all the company resources that violate these company policies. You can also define company policies for the purpose of providing reports that do not have any connection with One Identity Manager.

Adherence to company policies is checked regularly using scheduled tasks. You can incorporate company policies into the regular attestation of your company resources to decide on further handling of any violated ones. Risk assessment can be run for all company policies. Different reports and statistics provide you with an overview of violated policies.

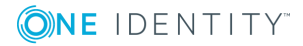

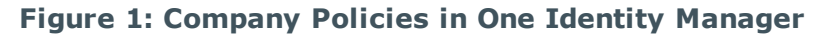

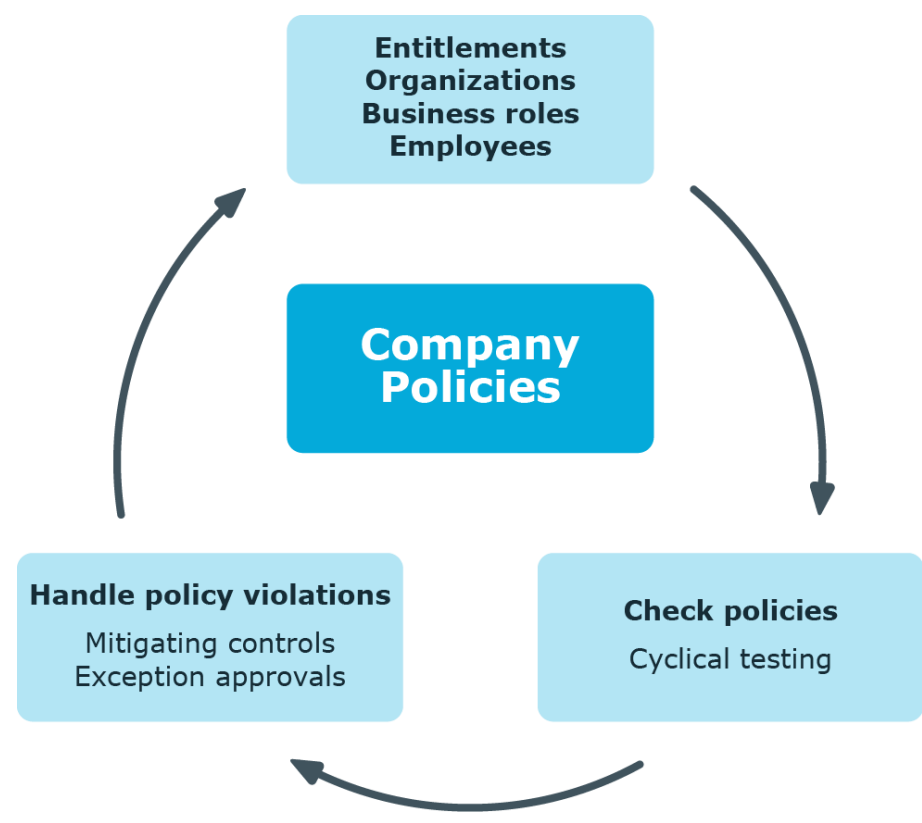

Example of company policies are:

- All cost centers are assigned a manager.
- All departments are assigned employees.
- All employees are attested.
- Deactivated employees do not have any enabled user accounts.

#### *To be able to map company policies*

<span id="page-5-0"></span>• Set the "QER\Policy" in the Designer.

## **One Identity Manager users for company policies**

The following users are used for managing company policies.

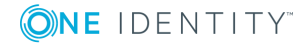

#### **Table 2: User**

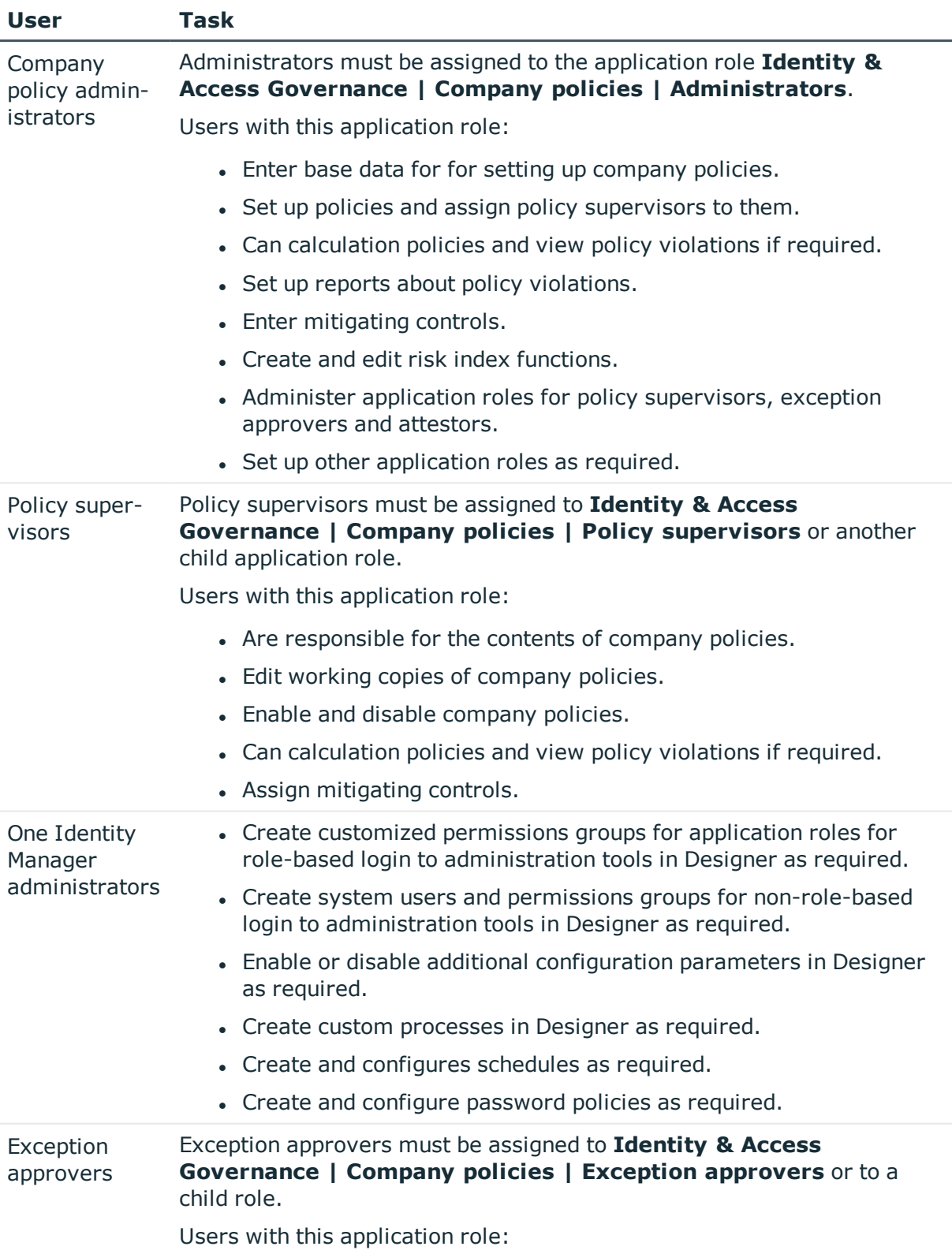

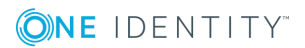

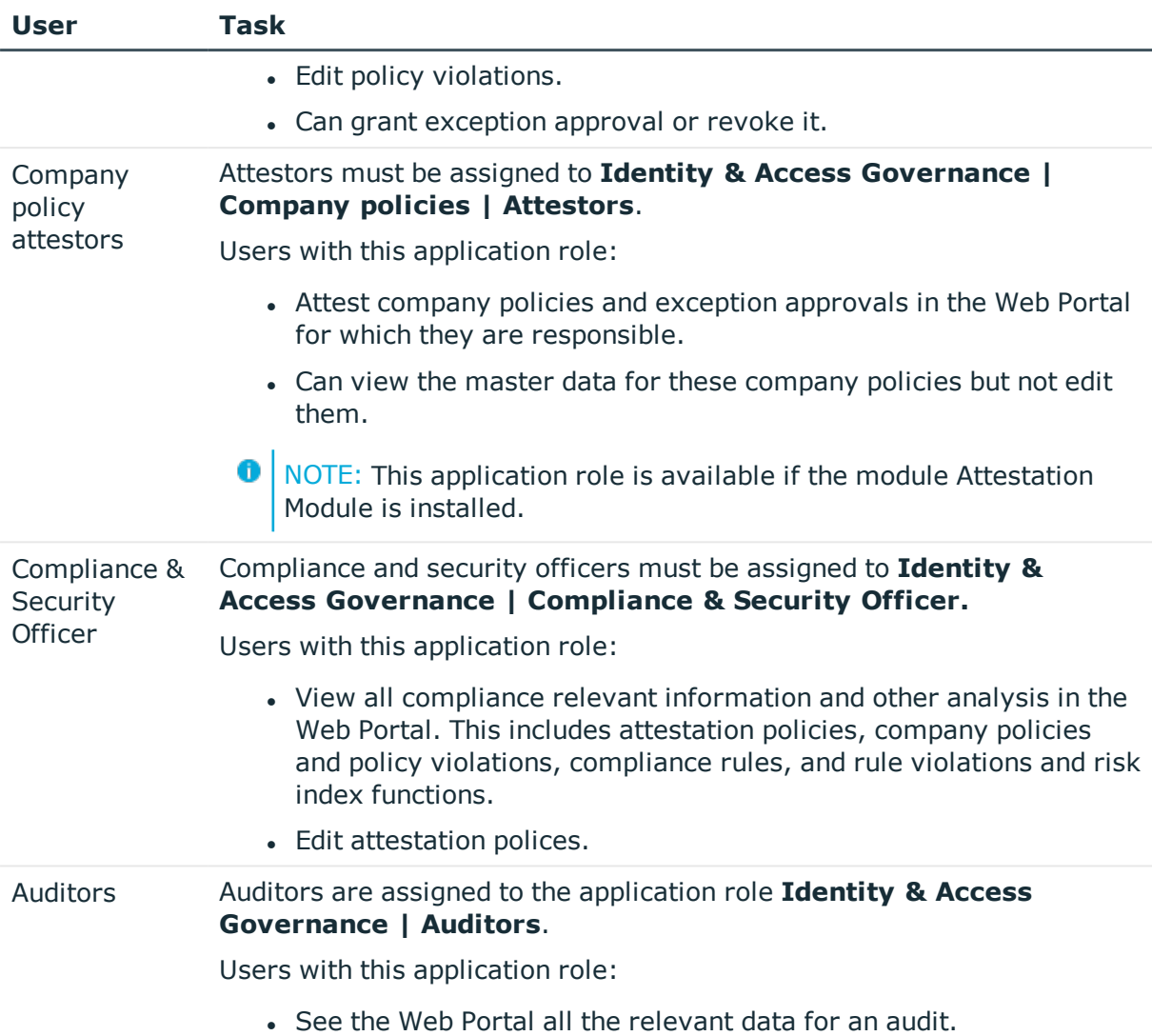

# <span id="page-7-0"></span>**Basic data for company policies**

Various basic data is required to create company policies, run policy checks and handle policy violations.

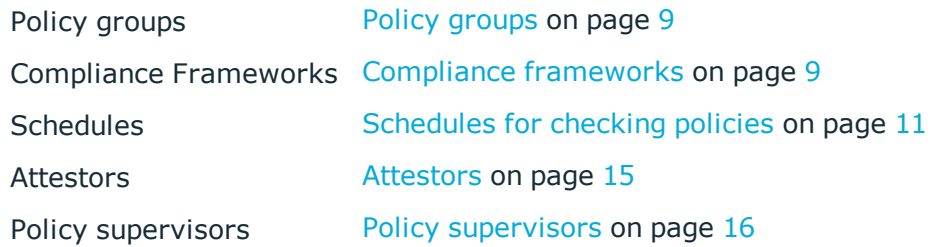

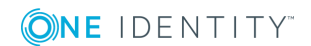

## <span id="page-8-0"></span>**Policy groups**

Use policy groups to group together company policies by functionality. You can use policy to groups to structure company policies hierarchically.

#### *To edit a policy group*

- 1. Select **Company Policies | Basic configuration data | Policy groups**.
- 2. Select a policy group in the result list. Select **Change master data**.
	- $-$  OR  $-$

Click  $\mathbf{r}$  in the result list toolbar.

- 3. Edit the master data for the policy group.
- 4. Save the changes.

Enter the following data for a policy group

#### **Table 3: General master data for a policy group**

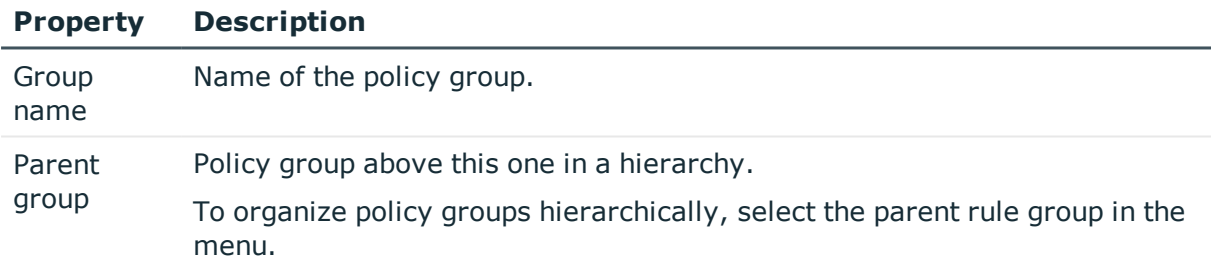

In **Policy violation overview**, you can get an overview of all policy violations for a policy group.

## <span id="page-8-1"></span>**Compliance frameworks**

Compliance frameworks are used for classifying attestation policies, compliance rules and company policies according to regulatory requirements.

Compliance frameworks can be organized hierarchically. To do this, assign a parent framework to the compliance frameworks.

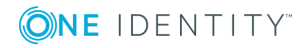

#### *To edit compliance frameworks*

- 1. Select **Company Policies | Basic configuration data | Compliance frameworks**.
- 2. Select a Compliance Framework in the result list and run **Change master data**.
	- OR -

Click **New** in the result list toolbar.

- 3. Edit the compliance framework master data.
- 4. Save the changes.

Enter the following properties for compliance frameworks.

**Table 4: Compliance Framework Properties**

| <b>Property</b>         | <b>Description</b>                                                                                                    |
|-------------------------|----------------------------------------------------------------------------------------------------|
| Compliance<br>framework | Name of the compliance framework.                                                                                                    |
| Parent framework        | Parent compliance framework in the framework hierarchy. Select<br>an existing compliance framework in the menu to organize compli-<br>ance frameworks hierarchically. |
| Manager/supervisor      | Application role whose members are allowed to edit all company<br>rules assigned to this compliance framework                                                         |
| Description             | Spare text box for additional explanation.                                                                                                    |

## <span id="page-9-0"></span>**Additional tasks for compliance frameworks**

After you have entered the master data, you can apply different tasks to it. The task view contains different forms with which you can run the following tasks.

You can obtain a summary of all a compliance framework's policy violations in **Policy violation overview**.

### <span id="page-9-1"></span>**Compliance framework overview**

You can see the most important information about a compliance framework on the overview form.

#### *To obtain an overview of a compliance framework*

- 1. Select **Company Policies | Basic configuration data | Compliance frameworks**.
- 2. Select the compliance framework from the result list.
- 3. Select **Compliance framework overview**.

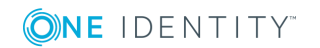

## <span id="page-10-1"></span>**Assigning company policies**

Use this task to specify which attestation polices are included in the selected compliance framework.

#### *To assign company policies to compliance frameworks*

- 1. Select **Company Policies | Basic configuration data | Compliance frameworks**.
- 2. Select the compliance framework from the result list.
- 3. Select **Assign company policies**.
- 4. In **Add assignments**, double-click the company policies you want to assign.

 $-$  OR  $-$ 

In **Remove assignments**, double-click the company policies whose assignment is to be deleted.

<span id="page-10-0"></span>5. Save the changes.

## **Schedules for checking policies**

Regular testing of company policies is managed through schedules. In the default installation of One Identity Manager, "Policy check" is assigned to every new company policy. This schedule generates a process task for DBQueue Processor for every company policy at regular intervals. You can configure your own schedule to check policies on a cycle which suits your requirements. Ensure that the schedules are assigned to the policies.

#### *To edit schedules*

1. Select **Company Policies | Basic configuration data | Schedules**.

The result list shows all schedules configured for the QERPolicy table.

2. Select a schedule in the result list and run the task **Change master data**.

 $-$  OR  $-$ 

Click  $\mathbf{r}$  in the result list toolbar.

- 3. Edit the schedule's master data.
- 4. Save the changes.

Enter the following properties for a schedule.

#### **Table 5: Schedule properties**

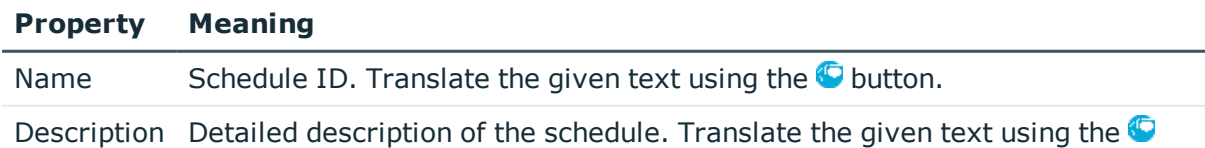

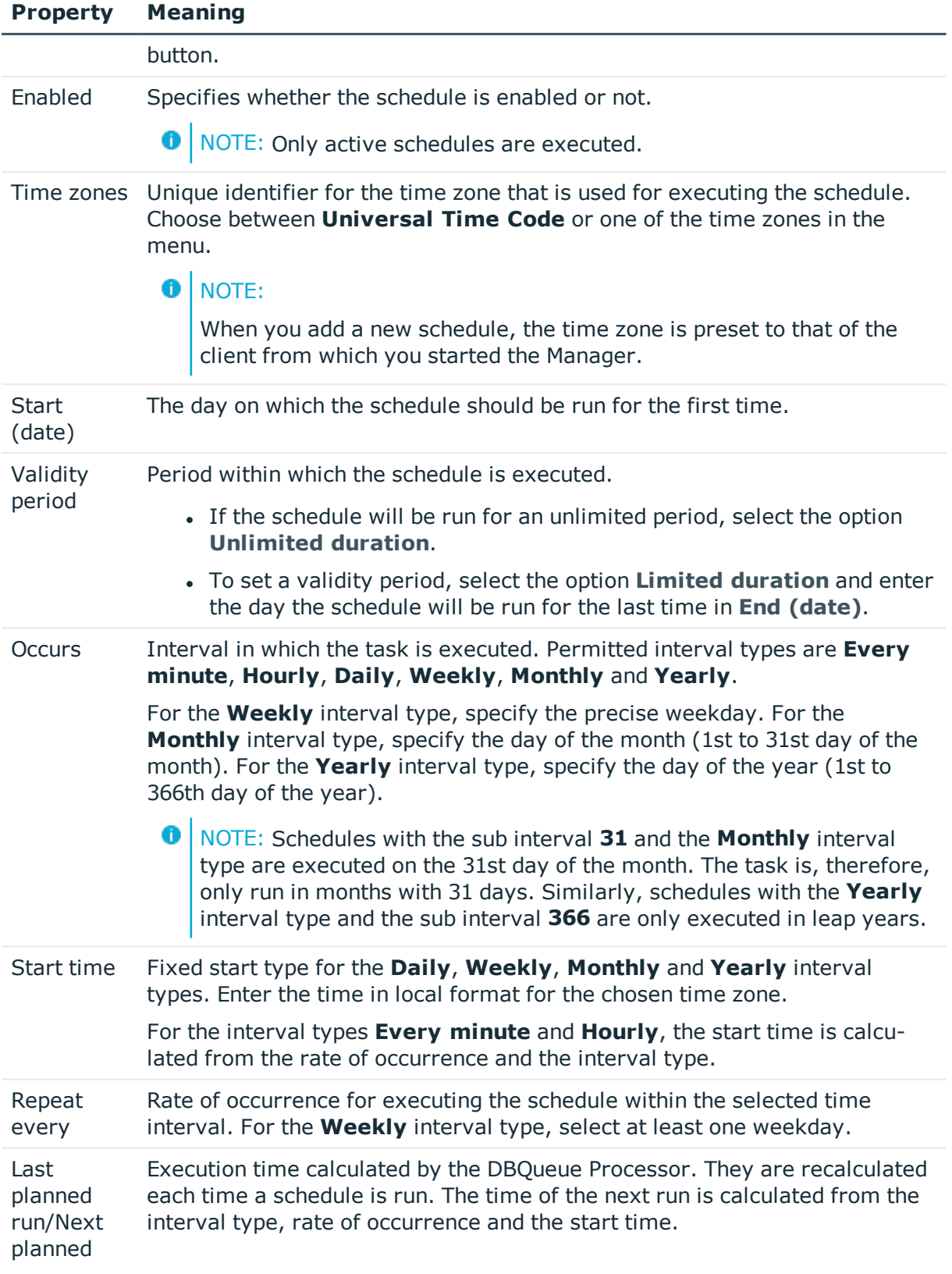

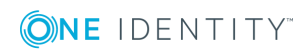

#### **Property Meaning**

run **O** NOTE: The One Identity Manager provides the start information in the time zone of the client where the program was started. Changes due to daylight saving are taken into account.

## <span id="page-12-0"></span>**Default schedules**

One Identity Manager supplies the following schedules for checking policies, by default.

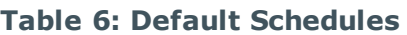

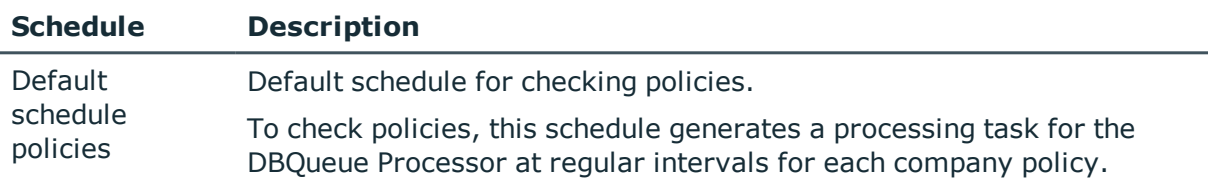

#### **Related Topics**

• [Calculating](#page-33-2) policy violations on page 34

## <span id="page-12-1"></span>**Additional tasks for schedules**

After you have entered the master data, you can apply different tasks to it. The task view contains different forms with which you can run the following tasks.

### <span id="page-12-3"></span>**Schedule overview**

You can see the most important information about a schedule on the overview form.

#### *To obtain an overview of a schedule*

- 1. Select **Company Policies | Basic configuration data | Schedules**.
- 2. Select the schedule in the result list.
- 3. Select **Schedule overview**.

## <span id="page-12-2"></span>**Assigning company policies**

Use this task to assign company policies to the selected schedule that will run them. By default, a company policy is assigned to "default schedule policies". Using the assignment form you can assign the selected schedule to any of the company polices.

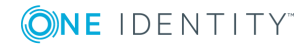

#### *To assign a schedule to a company policy*

- 1. Select **Company Policies | Basic configuration data | Schedules**.
- 2. Select the schedule in the result list.
- 3. Select **Assign company policies**.
- 4. In **Add assignments**, double-click the company policies you want to assign.
- 5. Save the changes.

#### *To change an assignment*

- 1. Select **Company Policies | Basic configuration data | Schedules**.
- 2. Select the schedule in the result list.
- 3. Select **Assign company policies**.
- 4. Select **Show objects already assigned to other objects** in the assignment form context menu.

This shows company policies that are already assigned in other schedules.

5. Double-click on one of these company policies in **Add assignments**.

The company policy is assigned to the currently selected schedule.

- 6. Save the changes.
- 7. To put the changes into effect, enable the working copy.
- **O** NOTE: Assignments cannot be removed. Assignment of a schedule is compulsory for company policies.

#### **Related Topics**

- $\cdot$  [Enabling](#page-27-0) a working copy on page 28
- Default [schedules](#page-12-0) on page 13
- [Additional](#page-23-0) data on company policies on page 24

### <span id="page-13-0"></span>**Starting schedules immediately**

#### *To start a schedule immediately*

- 1. Select **Company Policies | Basic configuration data | Schedules**.
- 2. Select the schedule in the result list.
- 3. Select **Start immediately** from the task view.

A message appears confirming that the schedule was started.

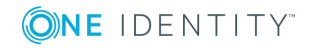

## <span id="page-14-0"></span>**Attestors**

Installed modules: Attestation Module

Employees that can be used to attest attestation procedures can be assigned to company policies. To do this, assign an application role for attestors to a company policy on the master data form. Assign employees to this application role that are authorized to attest company policies.

A default application role for attestors is available in One Identity Manager. You may create other application roles as required. For detailed information about application roles, see the *One Identity Manager Authorization and Authentication Guide*.

#### **User Task** Company policy Attestors must be assigned to **Identity & Access Governance |** attestors **Company policies | Attestors**. Users with this application role: • Attest company policies and exception approvals in the Web Portal for which they are responsible. • Can view the master data for these company policies but not edit them. A NOTE: This application role is available if the module Attestation Module is installed.

#### **Table 7: Default application roles for attestors**

#### *To edit attestors*

- 1. Select **Company Policies | Basic configuration data | Attestors**.
- 2. Select **Change master data**.

- OR -

Select an application role in the result list. Select **Change master data**.

- OR -

Click  $\mathbf{t}$  in the result list toolbar.

3. Edit the application role's master data.

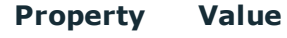

Parent application role Assign the application role **Identity & Access Governance | Company policies | Attestors** or a child application role.

4. Save the changes.

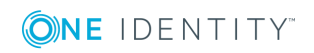

- 5. Select the task **Assign employees**, to add members to the application role.
- 6. Assign employees in **Add assignments**.
	- OR -

Remove employees from **Remove assignments**.

<span id="page-15-0"></span>7. Save the changes.

## **Policy supervisors**

Employees who are responsible for the contents of company policies can be assigned to these company policies. To do this, assign an application role for policy supervisors to a company policy on the master data form.

A default application role for policy supervisors is available in One Identity Manager. You may create other application roles as required. For detailed information about application roles, see the *One Identity Manager Authorization and Authentication Guide*.

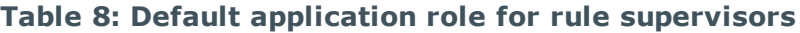

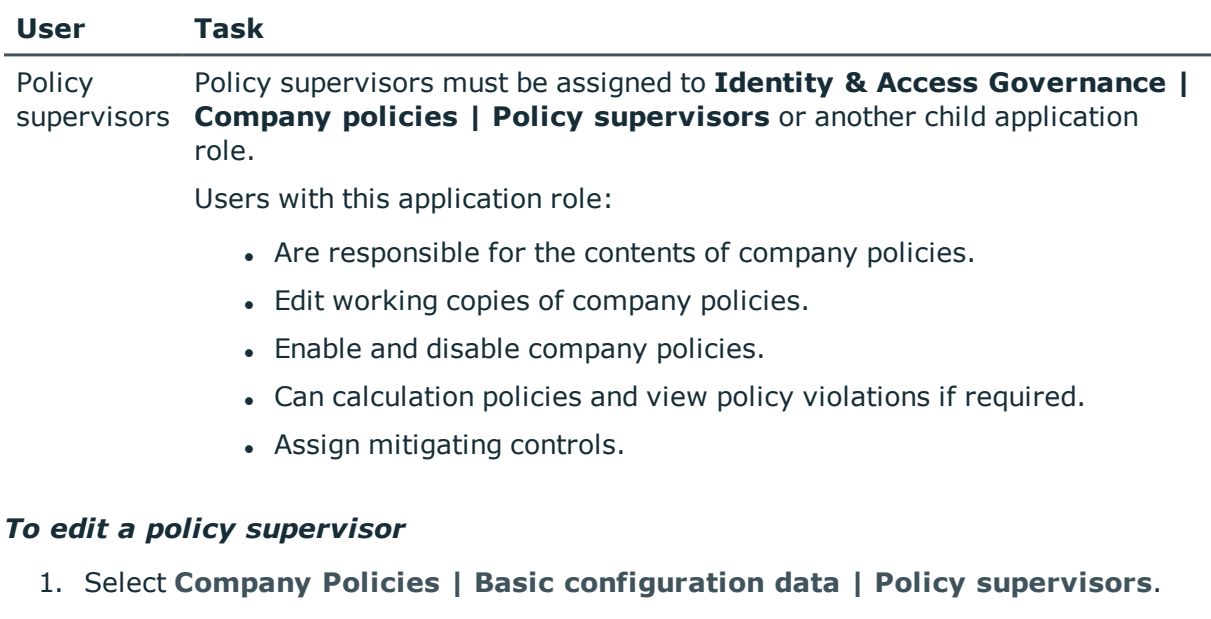

2. Select **Change master data**.

- OR -

Select an application role in the result list. Select **Change master data**.

 $-$  OR  $-$ 

Click  $\mathbf{t}$  in the result list toolbar.

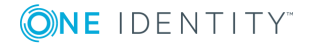

3. Edit the application role's master data.

#### **Property Value**

Parent application **Company policies | Policy supervisors** or a child application role. role Assign the application role **Identity & Access Governance |**

- 4. Save the changes.
- 5. Select the task **Assign employees**, to add members to the application role.
- 6. Assign employees in **Add assignments**.
	- OR -

Remove employees from **Remove assignments**.

<span id="page-16-0"></span>7. Save the changes.

## **Exception approvers**

Employees who can issue exception approvals for policy violations can be assigned to company policies. To do this, assign an application role for exception approvers to a company policy on the master data form.

A default application role for exception approvers is available in One Identity Manager. You may create other application roles as required. For detailed information about application roles, see the *One Identity Manager Authorization and Authentication Guide*.

#### **Table 9: Default application role for exception approvers**

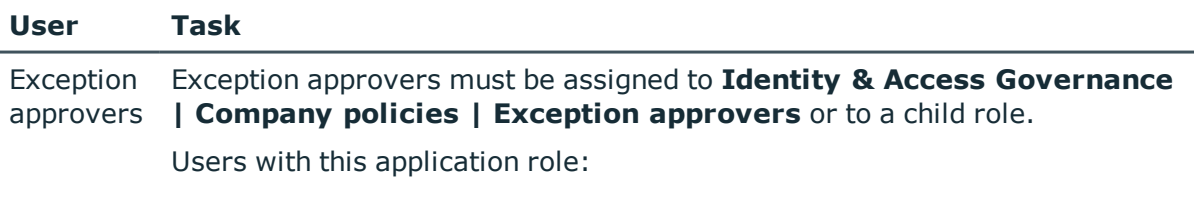

- Edit policy violations.
- Can grant exception approval or revoke it.

#### *To edit exception approvers*

- 1. Select **Company Policies | Basic configuration data | Exception approvers**.
- 2. Select **Change master data**.
	- $-$  OR  $-$

Select an application role in the result list. Select **Change master data**.

- OR -

Click  $\mathbf{r}$  in the result list toolbar.

3. Edit the application role's master data.

#### **Property Value**

Parent application **Company policies | Exception approvers** or a child application role Assign the application role **Identity & Access Governance |** role.

- 4. Save the changes.
- 5. Select the task **Assign employees**, to add members to the application role.
- 6. Assign employees in **Add assignments**.

 $-$  OR  $-$ 

Remove employees from **Remove assignments**.

7. Save the changes.

#### **Related Topics**

• Granting [exception](#page-35-0) approval on page 36

## <span id="page-17-0"></span>**Standard reasons**

For exception approvals, you can specify reasons in the Web Portal that explain the individual approval decisions. You can freely formulate this text. You also have the option to predefine reasons. The exception approvers can select a suitable text from these standard reasons in the Web Portalstore it with the policy violation.

#### *To edit standard reasons*

- 1. Select **Company policies | Basic configuration data | Standard reasons**.
- 2. Select a standard reason in the result list and run **Change master data**.
	- $-$  OR  $-$

 $C$ lick  $\mathbf{r}$  in the result list toolbar.

- 3. Edit the master data for a standard reason.
- 4. Save the changes.

Enter the following properties for the standard reason.

#### **Table 10: General Master Data for a Standard Reason**

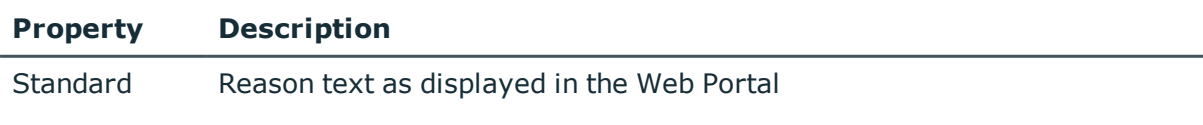

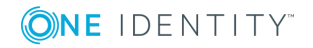

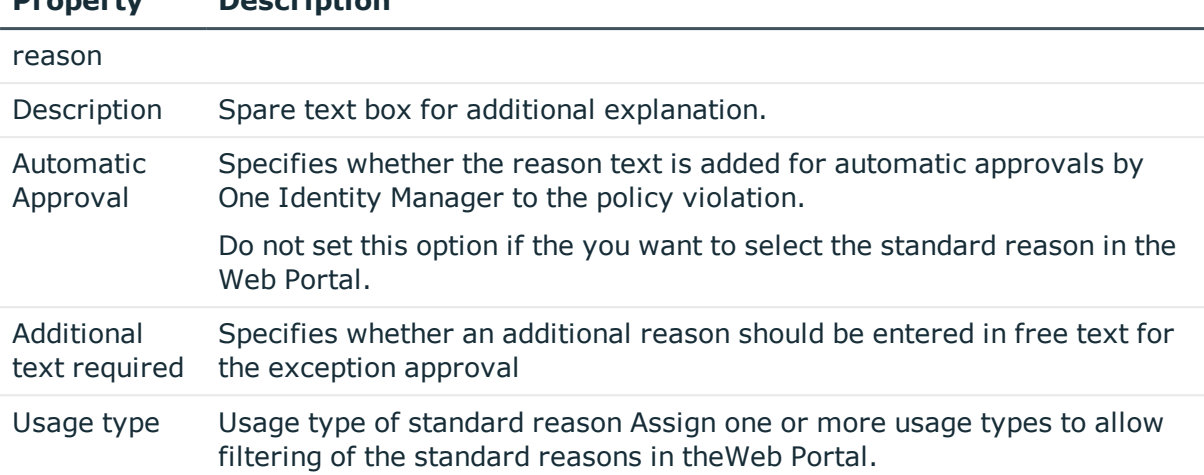

#### **Property Description**

## <span id="page-18-0"></span>**Predefined standard reasons**

One Identity Manager supplies predefined standard reasons. These standard reasons are added to the policy violations by One Identity Manager, if approval is automatic.

#### *To display predefined standard reasons*

<sup>l</sup> Select **Company Policies | Basic configuration data | Standard reasons | Predefined**.

## <span id="page-18-1"></span>**Defining company policies**

Company policies include more properties in One Identity Manager apart from just technical descriptions, for example, risk assessment of a policy violation and accountability. Classification of company policies by compliance framework and structuring in policy groups is also possible.

## <span id="page-18-2"></span>**Creating and changing company policies**

A working copy is added for every company policy. Edit the working copies to create company policies and change them. Changes to the company policy do not take effect until the working copy is enabled.

6 NOTE: One Identity Manager users with **Identity & Access Governance | Identity Audit | Policy supervisors** can edit existing working copies that they are entered as being responsible for in the master data.

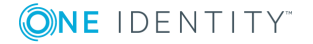

#### <span id="page-19-2"></span>*To create a new company policy*

- 1. Select the category **Company Policies | Policies**.
- 2. Click  $\mathbf{r}$  in the result list toolbar.
- 3. Enter the company policy's master data.
- 4. Save the changes.

This adds a working copy.

5. Select **Enable working copy**. Confirm the security prompt with **OK**.

An active company policy is added. The working copy is retained and can be used to make changes later.

#### <span id="page-19-1"></span>*To edit an existing company policy*

- 1. Select the category **Company Policies | Policies**.
	- a. Select the company policy in the result list.
	- b. Select **Create working copy** in the task view.

The data from the existing working copy are overwritten by the data from the original company policy after a security prompt. The working copy is opened and can be edited.

- OR -

#### Select **Company policies | Policies | Working copies of policies**.

- a. Select a working copy in the result list.
- b. Select **Change master data**.
- 2. Edit the working copy's master data.
- 3. Save the changes.
- 4. Select **Enable working copy**. Confirm the security prompt with **OK**.

Changes to the working copy are transferred to the company policy. This can reenable a disabled company policy if required.

### <span id="page-19-0"></span>**General master data for company policies**

Enter the following data for a company policy.

#### **Table 11: General Master Data for Company Policies**

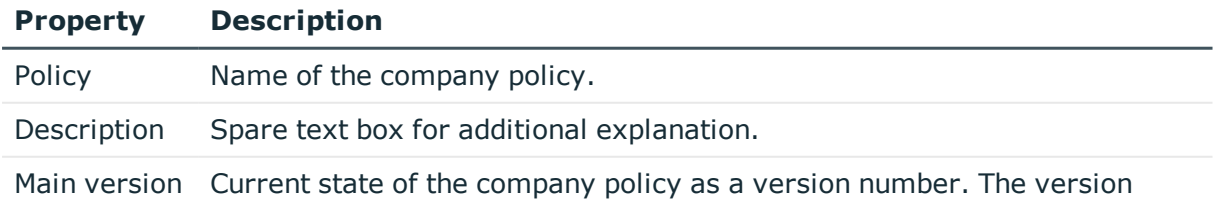

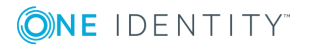

**20**

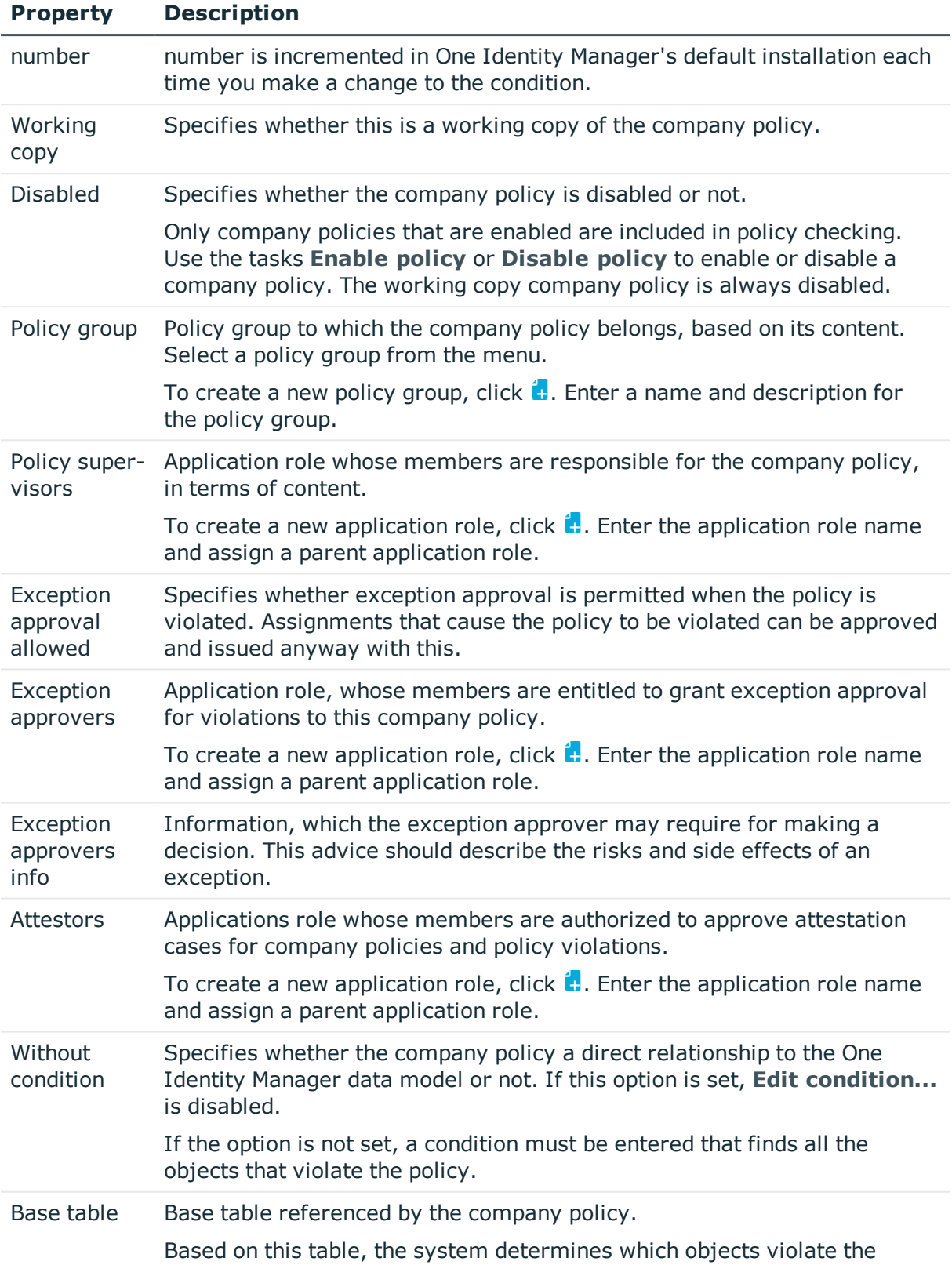

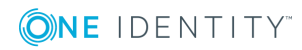

**21**

#### **Property Description**

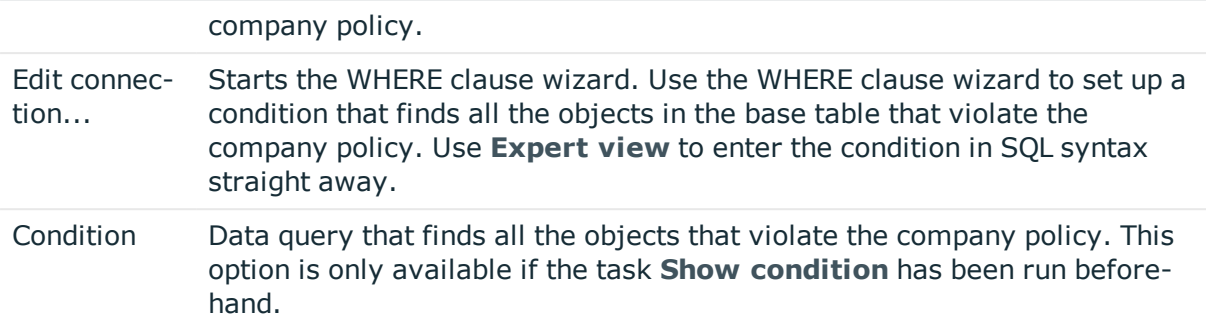

#### **Detailed information about this topic**

- $\cdot$  Enabling and [disabling](#page-30-0) policies on page 31
- Policy [groups](#page-8-0) on page 9
- $\cdot$  Policy [supervisors](#page-15-0) on page 16
- $\cdot$  Exception [approvers](#page-16-0) on page 17
- [Attestors](#page-14-0) on page 15
- $\cdot$  Showing [conditions](#page-27-1) on page 28

#### **Related Topics**

<span id="page-21-0"></span>• One Identity Manager User Guide for One Identity Manager Tools User Interface

## **Risk assessment**

#### **Table 12: Configuration parameter for risk assessment**

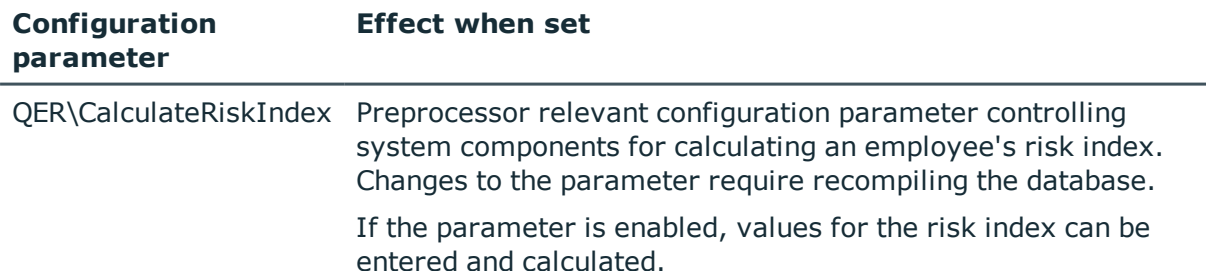

You can use One Identity Manager to evaluate the risk of policy violations. To do this, enter a risk index for the company policy. The risk index specifies the risk involved for the company if the company policy is violated. The risk index is given as a number in the range 0 -1. By doing this you specify whether a policy violation is not considered a risk for the company (risk index  $= 0$ ) or whether every policy violation poses a problem  $(risk index = 1).$ 

You can use the Report Editor to assess policy violations depending on the risk index by creating various reports.

To assess the risk of a policy violation enter values for grading company policies on **Assessment criteria**.

| <b>Property</b>                        | <b>Description</b>                                                                                                    |
|----------------------------------------|----------------------------------------------------------------------------------------------------|
| Severity                               | Specifies the impact on the company of violations to this company policy.<br>Use the slider to enter a value between 0 and 1.                                                                                                    |
|                                        | 0  no impact                                                                                                    |
|                                        | 1  Any policy violation is a problem.                                                                                                    |
| Significance                           | Provides a verbal description of the impact on the company of violations<br>to this company policy. In the default installation value list is displayed<br>with the entries {NONE, 'low', 'average', 'high', 'critical'}.                                                                                                    |
| Risk index                             | Specifies the risk for the company of violations to this company policy.<br>Use the slider to enter a value between 0 and 1.<br>$0$ no risk                                                                                                    |
|                                        | 1  Any rule violation is a problem.                                                                                                    |
|                                        | The input field is only visible if the "QER\CalculateRiskIndex"<br>configuration parameter is set.                                                                                                    |
| Risk index<br>(reduced)                | Show the risk index taking mitigating controls into account. The risk index<br>for a company policy is reduced by the significance reduction value for all<br>assigned mitigating controls. The risk index (reduced) is calculated for the<br>original company policy. To copy the value to a working copy, run the task<br>Create working copy. |
|                                        | The input field is only visible if the "QER\CalculateRiskIndex"<br>configuration parameter is set. The value is calculated by the One Identity<br>Manager and cannot be edited.                                                                                                    |
| Transparency<br>index                  | Specifies how traceable assignments are that are checked by this<br>company policy. Use the slider to enter a value between 0 and 1.<br>0  no transparency<br>1  full transparency                                                                                                    |
| Max. number<br>of rule viola-<br>tions | Number of policy violations allowed for this company policy.                                                                                                    |

**Table 13: Assessment criteria for a rule**

#### **Detailed information about this topic**

- [Mitigating](#page-44-0) controls on page 45
- One Identity Manager Risk Assessment Administration Guide

• Report Editor in the One Identity Manager Configuration Guide

#### **Related Topics**

• [Creating](#page-29-1) a working copy on page 30

## <span id="page-23-0"></span>**Additional data on company policies**

You can enter additional comments about the company policy and revision data on the **Extended** tab.

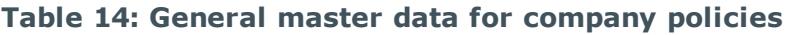

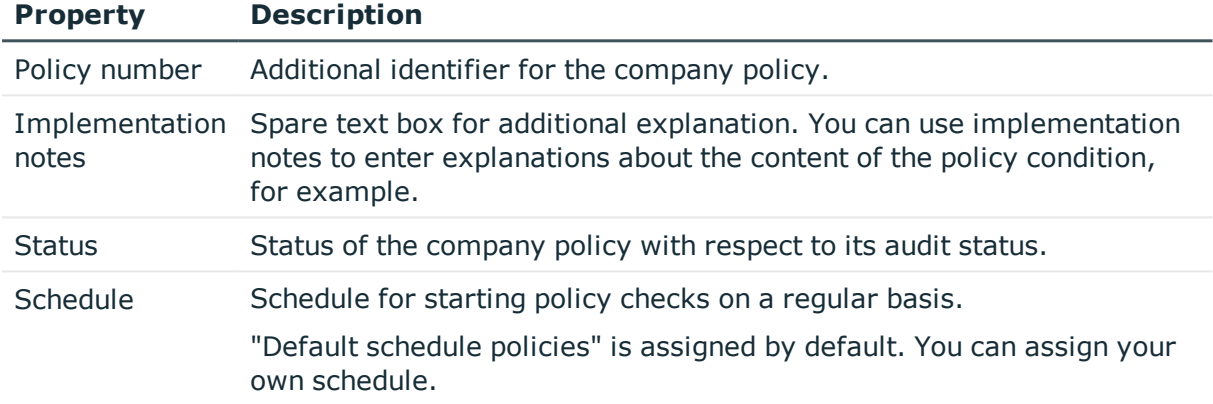

#### **Related Topics**

• [Calculating](#page-33-2) policy violations on page 34

## <span id="page-23-1"></span>**Policy comparison**

You can compare the results of a working copy with the original policy. The comparison values are then displayed on **Policy comparison**.

#### **Table 15: Results of a policy comparison**

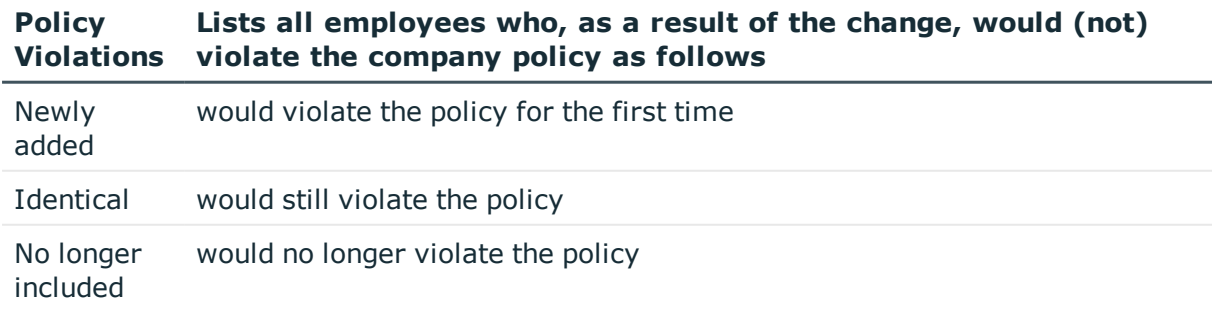

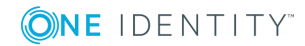

 $\vert$  TIP: All working copies with a different condition to that of the original company Œ policy are displayed in **Company policies | Policies | Working copies of policies | Modified working copies**.

#### **Detailed information about this topic**

• [Comparing](#page-28-0) a company policy working copy with the original on page 29

## <span id="page-24-0"></span>**Default company policies**

One Identity Manager provides various default company polices as working copies. In order to include these company polices in the policy check, enable the working copies.

#### *To use a default company policy*

- 1. Select **Company policies | Policies | Working copies of policies | Predefined**.
- 2. Select the company policy in the result list.
- 3. Select **Enable working copy**.
- 4. Confirm the security prompt with **OK**.

You can customize the following default company policy properties:

- Manager/supervisor
- Exception approval allowed
- Exception approvers
- Exception approvers info
- Attestors

 $\bullet$   $\Box$  TIP: If you want to edit more properties, create a copy of a default company policy. You can changes more properties in the working copy.

## <span id="page-24-1"></span>**Additional tasks for working copies**

After you have entered the master data, you can apply different tasks to it. The task view contains different forms with which you can run the following tasks.

### <span id="page-24-2"></span>**Overview of the working copy**

You can see the most important information about a working copy on the overview form.

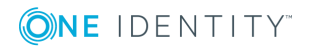

#### *To obtain an overview of a working copy*

- 1. Select **Company policies | Policies | Working copies of policies**.
- 2. Select the company policy in the result list.
- <span id="page-25-0"></span>3. Select **Company policy overview**.

### **Assigning compliance frameworks**

Use this task to specify which compliance frameworks are relevant for the selected company policy. Compliance frameworks are used to classify company policies according to regulatory requirements.

#### *To assign compliance frameworks to a company policy*

- 1. Select **Company policies | Policies | Working copies of policies**.
- 2. Select the working copy in the result list.
- 3. Select **Assign compliance frameworks** from the task list.
- 4. Double-click on a compliance framework in **Add assignments** to assign it.

– OR –

In the **Remove assignments** view, double-click on the compliance framework for which you want to delete the assignment.

5. Save the changes.

## <span id="page-25-1"></span>**Assigning mitigating controls**

Mitigating controls describe controls that are implemented if a company policy was violated. The next policy check should not find any rule violations once the controls have been applied. Specify which mitigating controls apply to the selected company policy.

#### *To assign mitigating controls to a company policy*

- 1. Select **Company policies | Policies | Working copies of policies**.
- 2. Select the working copy in the result list.
- 3. Select **Assign mitigating controls** from the task list.
- 4. Double-click on a mitigating control in **Add assignments** to assign it.

– OR –

In the **Remove assignments** view, double-click on the mitigating control for which you want to delete the assignment.

5. Save the changes.

#### **Detailed information about this topic**

• [Mitigating](#page-44-0) controls on page 45

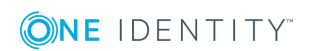

### <span id="page-26-0"></span>**Maintaining exception approvers**

Use this task to maintain exception approvers for the selected company policy. You can assign employees to the application role for exception approvers on the master data form and remove them from it.

6 NOTE: Changes apply to all the company policies assigned to this application role.

#### *To authorize employees as exception approvers*

- 1. Select **Company policies | Policies | Working copies of policies**.
- 2. Select the working copy in the result list.
- 3. Select **Maintain exception approvers**.
- 4. Double-click on the employees you want to assign be assigned to the application role in **Add Assignments**.

 $-$  OR  $-$ 

In **Remove assignments**, double-click on the compliance rules that you want to remove.

5. Save the changes.

#### **Related Topics**

- General master data for [company](#page-19-0) policies on page 20
- Exception [approvers](#page-16-0) on page 17

## <span id="page-26-1"></span>**Maintaining policy supervisors**

Use this task to maintain policy supervisors for the selected company policy. You can assign employees to the application role for policy supervisors on the master data form and remove them from it.

6 NOTE: Changes apply to all the company policies assigned to this application role.

#### *To authorize employees as policy supervisors*

- 1. Select **Company policies | Policies | Working copies of policies**.
- 2. Select the working copy in the result list.
- 3. Select **Maintain supervisors**.
- 4. Double-click on the employees you want to assign be assigned to the application role in **Add Assignments**.

 $-$  OR  $-$ 

In **Remove assignments**, double-click on the compliance rules that you want to remove.

5. Save the changes.

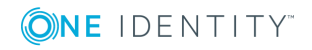

#### **Related Topics**

- General master data for [company](#page-19-0) policies on page 20
- $\cdot$  Policy [supervisors](#page-15-0) on page 16

### <span id="page-27-0"></span>**Enabling a working copy**

When you enable the working copy, the changes are transferred to the original company policy. A company policy is added to a new working copy. Only original company policies are included in policy checking.

#### *To enable a working copy*

- 1. Select **Company policies | Policies | Working copies of policies**.
- 2. Select the working copy in the result list.
- 3. Select **Enable working copy**.
- 4. Confirm the security prompt with **OK**.
- **O** TIP: All working copies with a different condition to that of the original company policy are displayed in **Company policies | Policies | Working copies of policies | Modified working copies**.

### <span id="page-27-1"></span>**Showing conditions**

The database query for finding objects that violate company policies, is not displayed on the master data form by defaul

#### *To show the database query on the master data form*

- 1. Select **Company policies | Policies | Working copies of policies**.
- 2. Select the working copy in the result list.
- 3. Select **Change master data**.
- 4. Select the task **Show condition** in the task view.

#### *To hide the database query on the master data form*

- 1. Select **Company policies | Policies | Working copies of policies**.
- 2. Select the working copy in the result list.
- 3. Select **Change master data**.
- 4. Select **Hide condition** in the task view.

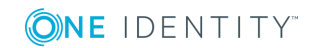

## <span id="page-28-1"></span>**Copying policies**

Company policies can be copied, for example, to reuse complex policy conditions. Working copies as well as active company policies can be used as copy templates.

#### *To copy a working copy*

- 1. Select **Company policies | Policies | Working copies of policies**.
- 2. Select the working copy in the result list.
- 3. Select **Change master data**.
- 4. Select **Copy policy...**.
- 5. Enter a name for the copy and click **OK**.

This creates a working copy with the given name.

- 6. Click **Yes** to immediately edit the copy's master data.
	- $-$  OR  $-$

Click **No** to edit the copy's master data later.

### <span id="page-28-0"></span>**Comparing a company policy working copy with the original**

You can compare the results of a working copy with the original company policy. Company policies can only be compared when an original of the working copy exists.

#### *To compare a company policy with the working copy*

- 1. Select **Company policies | Policies | Working copies of policies**.
- 2. Select the working copy in the result list.
- 3. Select **Change master data**.
- 4. Select **Compare policy**.

#### **Table 16: Results of a policy comparison**

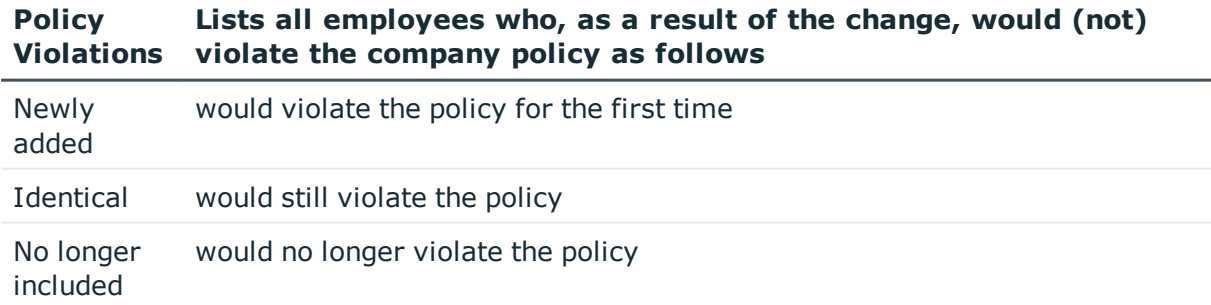

#### *To display the policy comparison as report*

<sup>l</sup> Select **Show rule comparison**.

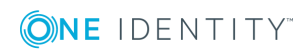

#### **Related Topics**

• Policy [comparison](#page-23-1) on page 24

## <span id="page-29-3"></span>**Show selected objects**

Use this task to show the list of objects found using the condition on the master data form.

#### *To show a list of the objects found*

- 1. Select **Company policies | Policies | Working copies of policies**.
- 2. Select the company policy in the result list.
- 3. Select **Change master data**.
- 4. Select **Show selected objects** in the task view.

**Result** is shown on the master data form. This displays a list of objects found through the database query.

## <span id="page-29-0"></span>**Additional tasks for company policies**

After you have entered the master data, you can apply different tasks to it. The task view contains different forms with which you can run the following tasks.

## <span id="page-29-2"></span>**Overview of company policies**

You can see the most important information about a company policy on the overview form.

#### *To obtain an overview of a company policy*

- 1. Select **Company policies | Policies**.
- 2. Select the company policy in the result list.
- <span id="page-29-1"></span>3. Select **Company policy overview**.

### **Creating a working copy**

To modify an existing company policy, you need to make a working copy of it. The working copy can be created from the enabled company policy. The data from the existing working copy are overwritten by the data from the enabled company policy after a security prompt.

#### *To create a working copy*

- 1. Select **Company policies | Policies**.
- 2. Select the company policy in the result list.

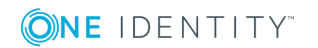

- 3. Select **Create working copy** in the task view.
- 4. Confirm the security prompt with **Yes**.
- **O** TIP: All working copies with a different condition to that of the original company policy are displayed in **Company policies | Policies | Working copies of policies | Modified working copies**.

### <span id="page-30-0"></span>**Enabling and disabling policies**

Enable the company policy so that policy violation can be found. To exclude company policies from policy testing, you can disable them. The DBQueue Processor then removes all information about policy violation for this company policy from the database. The working copy company policy is always disabled.

#### *To enable company policies*

- 1. Select **Company policies | Policies**.
- 2. Select the company policy in the result list.
- 3. Select **Enable policy**.

#### *To disable company policies*

- 1. Select **Company policies | Policies**.
- 2. Select the company policy in the result list.
- <span id="page-30-1"></span>3. Select **Disable policy**.

### **Showing conditions**

The database query for finding objects which violate company policies, is not displayed on the master data form by default.

#### *To show the database query on the master data form*

- 1. Select **Company policies | Policies**.
- 2. Select the company policy in the result list.
- 3. Select **Change master data**.
- 4. Select the task **Show condition** in the task view.

#### *To hide the database query on the master data form*

- 1. Select **Company policies | Policies**.
- 2. Select the company policy in the result list.
- 3. Select **Change master data**.

**ONE IDENTITY** 

4. Select **Hide condition** in the task view.

## <span id="page-31-3"></span>**Copying policies**

Company policies can be copied, for example, to reuse complex policy conditions. Working copies as well as active company policies can be used as copy templates.

#### *To copy company policies*

- 1. Select **Company policies | Policies**.
- 2. Select the company policy in the result list.
- 3. Select **Change master data**.
- 4. Select **Copy policy...**.
- 5. Enter a name for the copy and click **OK**.

This creates a working copy with the given name.

- 6. Click **Yes** to immediately edit the copy's master data.
	- $-$  OR  $-$

Click **No** to edit the copy's master data later.

### <span id="page-31-1"></span>**Show selected objects**

Use this task to show the list of objects found using the condition on the master data form.

#### *To show a list of the objects found*

- 1. Select **Company policies | Policies**.
- 2. Select the company policy in the result list.
- 3. Select **Change master data**.
- 4. Select **Show selected objects** in the task view.

**Result** is shown on the master data form. This displays a list of objects found through the database query.

### <span id="page-31-2"></span>**Recalculating**

There are several tasks available for immediately checking a company policy. For [more](#page-33-1) [information,](#page-33-1) see Checking company policies on page 34.

### <span id="page-31-0"></span>**Maintaining exception approvers**

Use this task to maintain exception approvers for the selected company policy. You can assign employees to the application role for exception approvers on the master data form and remove them from it.

6 NOTE: Changes apply to all the company policies assigned to this application role.

#### *To authorize employees as exception approvers*

- 1. Select **Company policies | Policies**.
- 2. Select the company policy in the result list.
- 3. Select **Maintain exception approvers**.
- 4. Double-click on the employees you want to assign be assigned to the application role in **Add Assignments**.

 $-$  OR  $-$ 

In **Remove assignments**, double-click on the compliance rules that you want to remove.

5. Save the changes.

#### **Related Topics**

- General master data for [company](#page-19-0) policies on page 20
- $\cdot$  Exception [approvers](#page-16-0) on page 17

### <span id="page-32-0"></span>**Maintaining policy supervisors**

Use this task to maintain policy supervisors for the selected company policy. You can assign employees to the application role for policy supervisors on the master data form and remove them from it.

**O** NOTE: Changes apply to all the company policies assigned to this application role.

#### *To authorize employees as policy supervisors*

- 1. Select **Company policies | Policies**.
- 2. Select the company policy in the result list.
- 3. Select **Maintain supervisors**.
- 4. Double-click on the employees you want to assign be assigned to the application role in **Add Assignments**.

– OR –

In **Remove assignments**, double-click on the compliance rules that you want to remove.

5. Save the changes.

#### **Related Topics**

- General master data for [company](#page-19-0) policies on page 20
- $\cdot$  Policy [supervisors](#page-15-0) on page 16

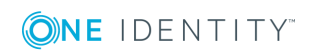

## <span id="page-33-0"></span>**Deleting company policies**

**O** | IMPORTANT: All information about a company policy and policy violations is irrevocably deleted when the company policy is deleted! The data cannot be retrieved at a later date.

One Identity therefore recommends that you create a report about the company policy and its current violations before deleting it, if you want to retain the information (for audit reasons, for example).

You can delete a company policy, if no policy violations exist for it.

#### *To delete a company policy*

- 1. Select the category **Company Policies | Policies**.
- 2. Select the company policy to delete in the result list.
- 3. Select **Disable policy**.

Existing policy violations are removed by the DBQueue Processor.

4. After the DBQueue Processor has recalculated policy violations for the company policy, click  $\mathbf{\hat{x}}$  in the toolbar to delete the company policy.

The company policy and the working copy are deleted.

## <span id="page-33-1"></span>**Checking company policies**

Processing tasks are created for the DBQueue Processor to check the validity of a company policy. The DBQueue Processor determines which employees satisfy the company policy and which employees violate the policy in the case of each company policy. The specified company policy approvers can check policy violations and if necessary grant exception approval.

## <span id="page-33-2"></span>**Calculating policy violations**

You can start policy checking in different ways to determine current policy violations in the One Identity Manager database.

- Scheduled policy checking
- Ad-hoc policy checking

Furthermore, checking a company policy is triggered by different events.

- Enabling a company.
- Enabling a working copy.

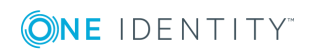

• Enabling a company policy.

During policy checking, all objects are found that fulfill the condition defined in the company policy. Only enabled company policies are taken into account.

## <span id="page-34-0"></span>**Scheduled policy checking**

You can use the default schedule policies from One Identity Manager's default installation to test all company policies in full. This schedule generates processing tasks at regular intervals for the DBQueue Processor.

#### *Prerequisites*

- The company policy is enabled.
- The schedule stored with the company policies is enabled.

#### **Detailed information about this topic**

- $\cdot$  [Schedules](#page-10-0) for checking policies on page 11
- $\cdot$  Enabling and [disabling](#page-30-0) policies on page 31

## <span id="page-34-1"></span>**Ad-hoc policy checking**

Various tasks for immediate policy checking are available for an enabled company policy.

#### **Table 17: Additional tasks for company policies**

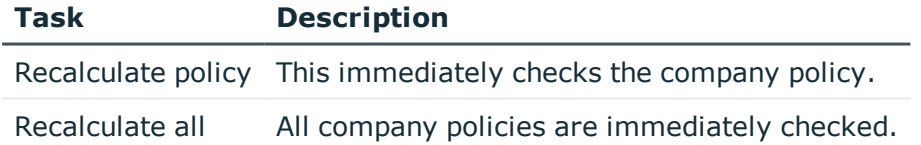

## <span id="page-34-2"></span>**Reports about policy violations**

One Identity Manager makes various reports available containing information about the selected base object and its relations to other One Identity Manager database objects. You can generate the following reports for all enabled company policies and compliance frameworks.

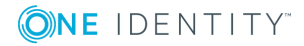

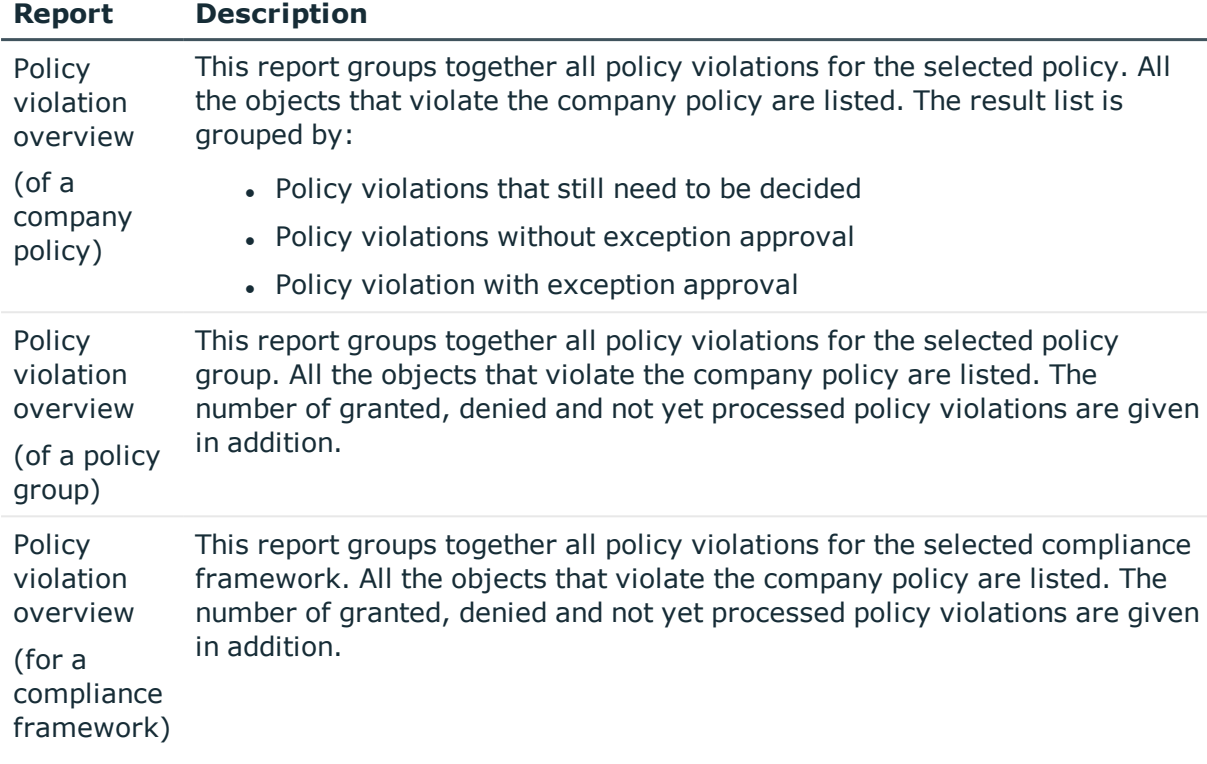

#### **Table 18: Reports about Policy Violations**

## <span id="page-35-0"></span>**Granting exception approval**

There can be individual cases where it is not possible to adhere to company policy. Policy violations can only be accepted occasionally, but only if you take the required measures to ensure that these violations are regularly checked. For this purpose, you may grant exception approval for certain policy violations.

You store exception approvals with policy violations. You can see an overview of all unprocessed (new) company policies and policies that have been granted or denied on the overview form for a company policy.

#### *Prerequisites*

- **Exception approval allowed** is set for the company policy.
- The company policy is assigned an application role for exception approvers.
- Employees are assigned to this application role.

Use the Web Portal to grant exception approvals.

NOTE: If **Exception approval allowed** is not set, unedited policy violations for this 6 company policy are automatically denied. Existing exception approvals are withdrawn.

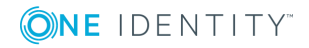

#### **Detailed information about this topic**

- General master data for [company](#page-19-0) policies on page 20
- One Identity Manager Web Portal User Guide

## <span id="page-36-0"></span>**Notifications about policy violations**

After policy checking, email notifications can be sent through new policy violations to exception approvers and policy supervisors. The notification procedure uses mail templates to create notifications. The mail text is defined in several languages in a mail template. This ensures that the language of the recipient is taken into account when the email is generated. Mail templates are supplied in the default installation with which you can configure the notification procedure.

Messages are not sent to the chief approval team by default. Fallback approvers are only notified if not enough approvers could be found for an approval step.

#### *To use notification in the request process*

- 1. Ensure that the email notification system is configured in One Identity Manager. For detailed information, see the *One Identity Manager Installation Guide*.
- 2. Enable the **QER | Policy | EmailNotification** configuration parameter in Designer.
- 3. Enable the **QER | Policy | EmailNotification | DefaultSenderAddress** configuration parameter in Designer and enter the sender address used to send the email notifications.
- 4. Ensure that all employees have a default email address. Notifications are sent to this address. For more detailed information, see the *One Identity Manager Identity Management Base Module Administration Guide*.
- 5. Ensure that a language can be determined for all employees. Only then can they receive email notifications in their own language. For more detailed information, see the *One Identity Manager Identity Management Base Module Administration Guide*.
- 6. Configure the notification procedure.

#### **Related Topics**

• Creating custom mail templates for [notifications](#page-38-1) on page 39

## <span id="page-36-1"></span>**Request for exception approval**

#### **Table 19: Configuration parameters for notifications about policy violations**

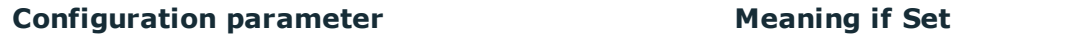

QER\Policy\EmailNotification\NewExceptionApproval This configuration parameter

contains the name of the mail template, which is sent if an approval exception for a new policy violation is required.

If new policy violations are discovered during a policy check, exception approvers are notified and prompted to make an approval decision.

#### *Prerequisites*

- **Exception approval allowed** is set for the company policy.
- <sup>l</sup> The company policy is assigned to an **Exception approvers** application role.
- Employees are assigned to this application role.

#### *To send demands for exception approval*

• Set configuration parameter "QER\Policy\EmailNotification\NewExceptionApproval" in Designer.

Notification with "Policies - new exception approval required" is sent to all exception approvers by default.

 $\bullet$   $\vert$  TIP: To use something other than the default mail template for these notifications, change the value of the configuration parameter.

## <span id="page-37-0"></span>**Notifications about policy violations without exception approval**

#### **Table 20: Configuration parameters for notifications about policy violations**

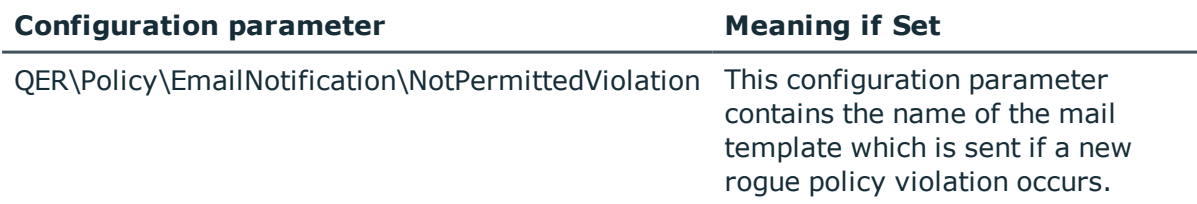

Policy supervisors are notified if new policy violations are discovered during a policy check and these cannot be granted exception approval.

#### *Prerequisites*

- **Exception approval allowed** is not set for the company policy.
- <sup>l</sup> The company policy is assigned to **Policy superviors**.
- Employees are assigned to this application role.

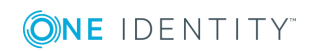

#### *To inform a policy supervisor about policy violations*

- Set "QER\Policy\EmailNotification\NotPermittedViolation" in Designer.
	- Notification with "Policy prohibited violation occurred" is sent by default.

 $\bullet$  TIP: To use something other than the default mail template for these notifications, change the value of the configuration parameter.

## <span id="page-38-0"></span>**Approval status of a policy violation**

Edit policy violations in the Web Portal. You can also get an overview of the approval status of each policy violation in Manager. To do this, open the overview form of the enabled company policy whose policy violations you want to look at. You will see new, granted, and denied policy violations here.

#### *To display details of a policy violation*

- 1. Select the form element for the policy violation and make the list entries visible.
- 2. Click the policy violation you want to view.

This opens the policy violation master data form, which shows you an overview of the object that caused the violation, the approval status and the exception approver responsible.

#### **Related Topics**

• [Overview](#page-29-2) of company policies on page 30

# <span id="page-38-1"></span>**Creating custom mail templates for notifications**

A mail template consists of general master data such as target format, important or mail notification confidentiality and one or more mail definitions. Mail text is defined in several languages in the mail template. This ensures that the language of the recipient is taken into account when the email is generated.

There is a One Identity Manager in the Mail Template Editor to simplify writing notifications. You can use Mail Template Editor to create and edit mail texts in WYSIWYG mode.

#### *To edit mail templates*

1. In Manager, select the category **Company Policies | Basic configuration data | Mail templates**.

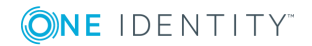

This shows all the mail templates that can be used for policy checks in the result list.

2. Select a mail template in the result list and run **Change master data**.

 $-$  OR  $-$ 

Click  $\mathbf{r}$  in the result list toolbar.

This opens the mail template editor.

- 3. Edit the mail template.
- 4. Save the changes.

#### *To copy a mail template*

1. In Manager, select the category **Company Policies | Basic configuration data | Mail templates**.

This shows all the mail templates that can be used for policy checks in the result list.

- 2. Select the mail template that you want to copy in the result list and run **Change master data**.
- 3. Select **Copy mail template**.
- 4. Enter the name of the new mail template in **Name of copy**.
- 5. Click **OK**.

#### *To display a mail template preview*

1. In Manager, select the category **Company Policies | Basic configuration data | Mail templates**.

This shows all the mail templates that can be used for policy checks in the result list.

- 2. Select a mail template in the result list and run **Change master data**.
- 3. Select **Preview**.
- 4. Select the base object.
- 5. Click **OK**.

#### *To delete a mail template*

1. In Manager, select the category **Company Policies | Basic configuration data | Mail templates**.

This shows all the mail templates that can be used for policy checks in the result list.

- 2. Select the template in the result list.
- 3. Click  $\mathbf{\hat{x}}$  in the result list toolbar.
- <span id="page-39-0"></span>4. Confirm the security prompt with **Yes**.

## **General properties of a mail template**

The following general properties are displayed for a mail template:

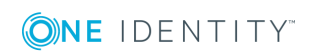

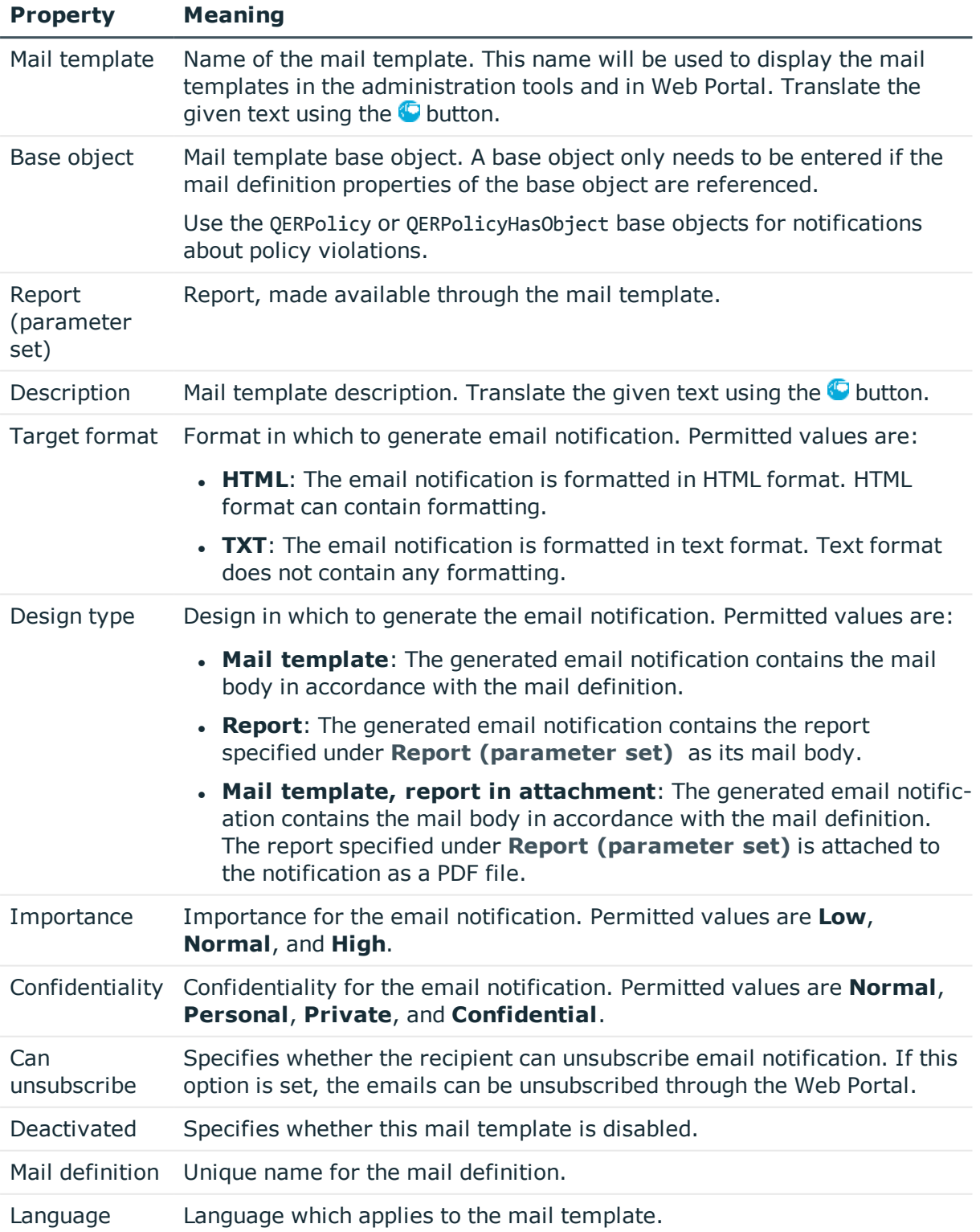

#### **Table 21: Mail template properties**

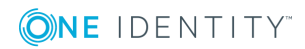

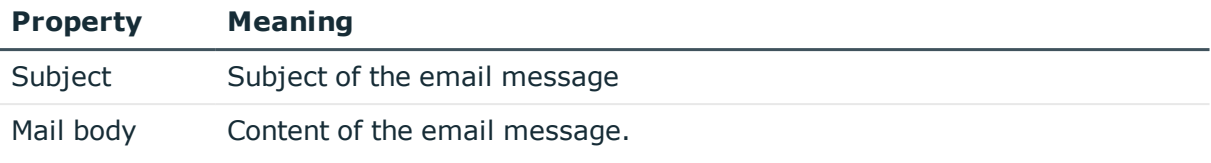

## <span id="page-41-0"></span>**Creating and editing an email definition**

Mail texts can be defined in these different languages in a mail template. This ensures that the language of the recipient is taken into account when the email is generated.

#### *To create a new mail definition*

- 1. Open the mail template in Mail Template Editor.
- 2. Click the **B** button next to the **Mail definition** list.
- 3. Select the language you want the mail definition to apply to from **Language**.

All active languages are shown in the list. To use additional languages, enable the relevant countries in Designer. For detailed information, see the *One Identity Manager Configuration Guide*.

- 4. Enter the subject in **Subject**.
- 5. Edit the mail text in the **Mail definition** view with the help of the Mail Text Editor.
- 6. Save the changes.

#### *To edit an existing mail definition*

- 1. Open the mail template in Mail Template Editor.
- 2. Select the language in **Mail definition**.
- 3. Edit the mail subject line and the body text.
- <span id="page-41-1"></span>4. Save the changes.

## **Using base object properties**

In the subject line and body text of a mail definition, you can use all properties of the object entered under **Base object**. You can also use the object properties that are referenced by foreign key relation.

To access properties use dollar notation. For more detailed information, see the *One Identity Manager Configuration Guide*.

## <span id="page-42-0"></span>**Using hyperlinks in the Web Portal**

#### **Table 22: Configuration parameters for the Web Portal URL**

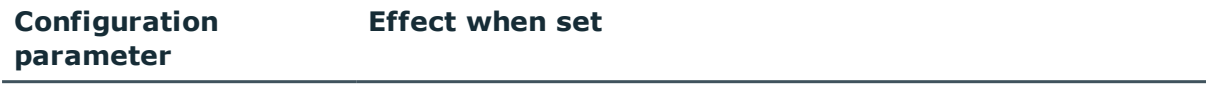

QER\WebPortal\BaseURL Web Portal URL This address is used in mail templates to add hyperlinks to the Web Portal.

You can add hyperlinks to Web Portal in the mail text of a mail definition. If the recipient clicks on the hyperlink in the email, the Web Portal is opened on that web page and further actions can be carried out. In the default version, this method is implemented in policy checks.

#### *Prerequisites for using this method*

<sup>l</sup> The **QER | WebPortal | BaseURL** configuration parameter is enabled and contains the URL path to Web Portal. You edit the configuration parameter in Designer.

http://<server name>/<application> with: <server name> = name of server

<application> = path to the Web Portal installation directory

#### *To add a hyperlink to Web Portal in the mail text*

- 1. Click the position in the mail text of the mail definition where you want to insert a hyperlink.
- 2. Open the **Hyperlink** context menu and enter the following information.
	- **.** Display text: Enter a caption for the hyperlink.
	- <sup>l</sup> **Link to**: Select the **File or website** option.
	- <sup>l</sup> **Address**: Enter the address of the page in the Web Portal that you want to open.
		- 6 NOTE: One Identity Manager provides a number of default functions, which you can use to create hyperlinks in Web Portal.
- 3. To accept the input, click **OK**.

### **Default functions for creating hyperlinks**

Several default functions are available to help you create hyperlinks. You can use the functions directly when you add a hyper ink in the mail body of a mail definition or in processes

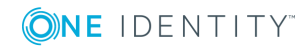

#### **Direct function input**

A function is referenced in **Address** when a hyperlink is inserted:

\$Script(<Function>)\$ Example: \$Script(VI\_BuildQERPolicyLink\_Show)\$

#### **Default function for policy checking**

The script VI\_BuildComplianceLinks contains a collection of default functions for composing hyperlinks for exception approval of policy violations.

#### **Table 23: Functions of the VI\_BuildComplianceLinks script**

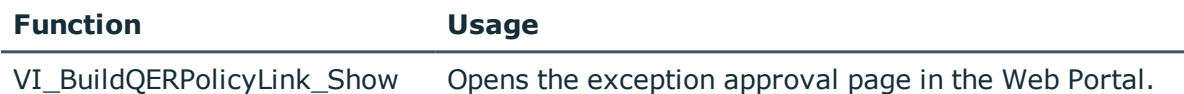

## <span id="page-43-0"></span>**Customizing email signatures**

Configure the email signature for mail templates using the following configuration parameter.

#### **Table 24: Configuration Parameters for Email Signatures**

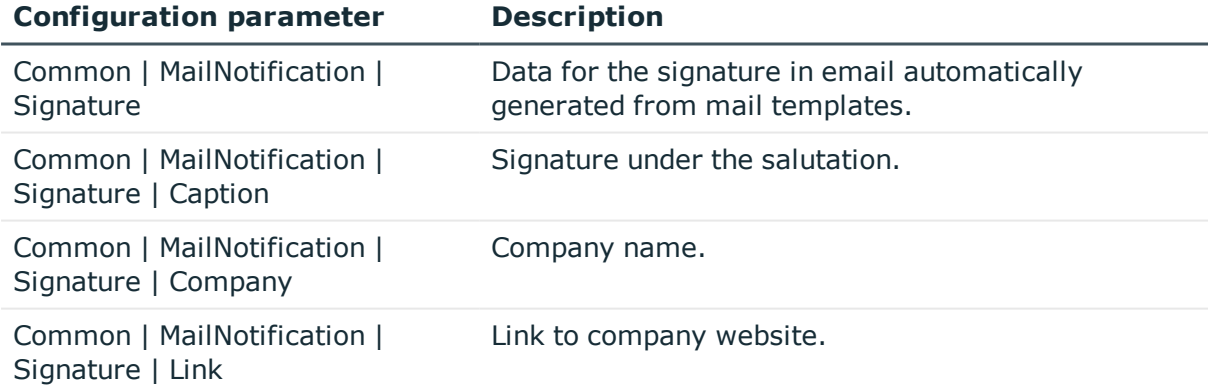

VI\_GetRichMailSignature combines the components of an email signature according to the configuration parameters for use in mail templates.

# **Mitigating controls**

#### <span id="page-44-0"></span>**Table 25: Configuration parameter for risk assessment**

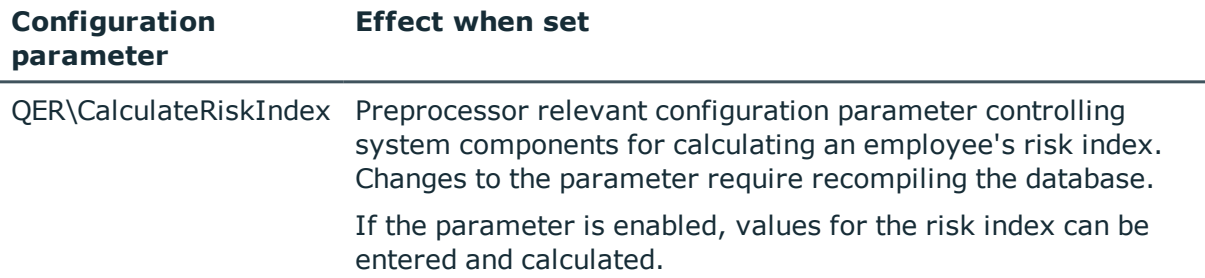

Violation of regulatory requirements can harbor different risks for companies. To evaluate these risks, you can apply risk indexes to company policies. These risk indexes provide information about the risk involved for the company if this particular policy is violated. Once the risks have been identified and evaluated, mitigating controls can be implemented.

Mitigating controls are independent on One Identity Manager's functionality. They are not monitored through One Identity Manager.

Mitigating controls describe controls that are implemented if a company policy was violated. The next policy check should not find any rule violations once the controls have been applied.

#### *To edit mitigating controls*

<sup>l</sup> In Designer, set the configuration parameter **QER | CalculateRiskIndex** and compile the database.

For more detailed information about risk assessment, see the One Identity Manager Risk Assessment Administration Guide.

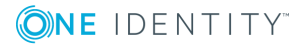

**45**

# <span id="page-45-0"></span>**Entering master data**

#### *To edit mitigating controls*

- 1. In Manager, select **Risk index functions | Mitigating controls**.
- 2. Select a mitigating control in the result list and run **Change master data**.  $-$  OR  $-$

Click  $\mathbf{r}$  in the result list toolbar.

- 3. Edit the mitigating control master data.
- 4. Save the changes.

Enter the following master data for mitigating controls.

#### **Table 26: General master data for a mitigating control**

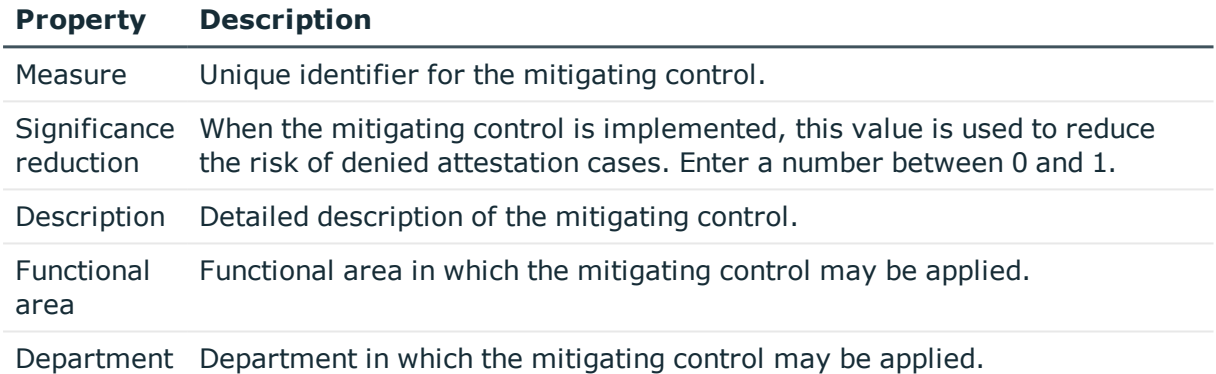

# <span id="page-45-1"></span>**Additional tasks for mitigating controls**

After you have entered the master data, you can apply different tasks to it. The task view contains different forms with which you can run the following tasks.

## <span id="page-45-2"></span>**Mitigating controls overview**

You can see the most important information about a mitigating control on the overview form.

#### *To obtain an overview of a mitigating control*

- 1. In Manager, select **Risk index functions | Mitigating controls**.
- 2. Select the mitigating control in the result list.

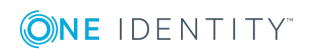

<span id="page-46-0"></span>3. Select **Mitigating control overview**.

## **Assigning company policies**

Use this task to specify for which company policies the mitigating control is valid. You can only assign company policy working copies on the assignment form.

#### *To assign company policies to mitigating controls*

- 1. Select **Risk index functions** | **Mitigating controls**.
- 2. Select the mitigating control in the result list.
- 3. Select **Assign company policies**.
- 4. In **Add assignments**, double-click the company policies you want to assign.
	- OR -

In **Remove assignments**, double-click the company policies whose assignment is to be deleted.

<span id="page-46-1"></span>5. Save the changes.

# **Calculating mitigation**

The significance reduction of a mitigating control supplies the value by which the risk index of a company policy is reduced when the control is implemented. One Identity Manager calculates a reduced risk index based on the risk index and the significance reduction. One Identity Manager supplies default functions for calculating reduced risk indexes. These functions cannot be edited with One Identity Manager tools.

The reduced risk index is calculated from the company policy and the significance reduced sum of all assigned mitigating controls.

Risk index (reduced) = Risk index - sum significance reductions

If the significance reduction sum is greater than the risk index, the reduced risk index is set to **0**.

The significance reduction of a mitigating control supplies the value by which the risk index of a company policy is reduced when the control is implemented. One Identity Manager calculates a reduced risk index based on the risk index and the significance reduction. One Identity Manager supplies default functions for calculating reduced risk indexes. These functions cannot be edited with One Identity Manager tools.

The reduced risk index is calculated from the company policy and the significance reduced sum of all assigned mitigating controls.

Risk index (reduced) = Risk index - sum significance reductions

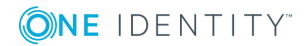

**47**

If the significance reduction sum is greater than the risk index, the reduced risk index is set to **0**.

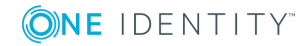

**48**

# <span id="page-48-0"></span>**Appendix: Configuration parameters for company policies**

The following configuration parameters are additionally available in One Identity Manager after the module has been installed. Some general configuration parameters are relevant for company policies. The following table contains a summary of all applicable configuration parameters for company policies.

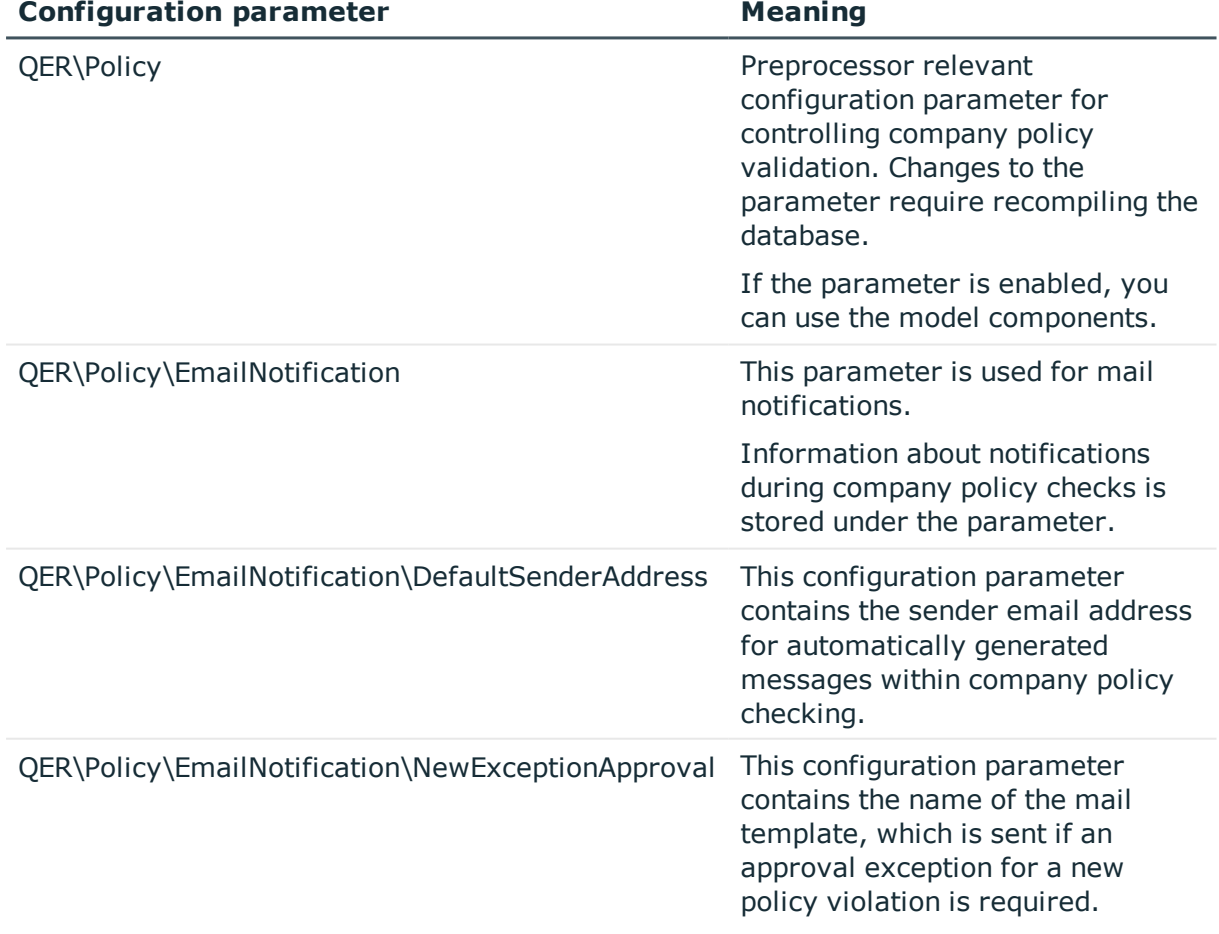

#### **Table 27: Overview of configuration parameters**

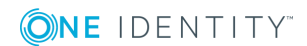

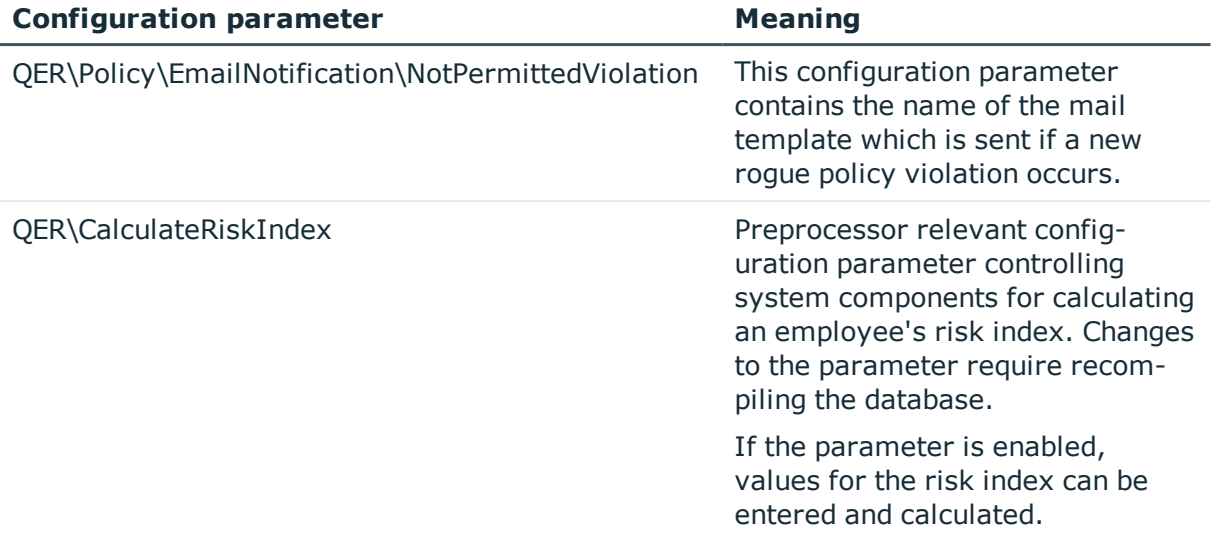

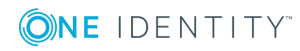

<span id="page-50-0"></span>One Identity solutions eliminate the complexities and time-consuming processes often required to govern identities, manage privileged accounts and control access. Our solutions enhance business agility while addressing your IAM challenges with on-premises, cloud and hybrid environments.

# <span id="page-50-1"></span>**Contacting us**

For sales or other inquiries, visit <https://www.oneidentity.com/company/contact-us.aspx> or call +1-800-306-9329.

## <span id="page-50-2"></span>**Technical support resources**

Technical support is available to One Identity customers with a valid maintenance contract and customers who have trial versions. You can access the Support Portal at [https://support.oneidentity.com/.](https://support.oneidentity.com/)

The Support Portal provides self-help tools you can use to solve problems quickly and independently, 24 hours a day, 365 days a year. The Support Portal enables you to:

- Submit and manage a Service Request
- View Knowledge Base articles
- Sign up for product notifications
- Download software and technical documentation
- View how-to-videos at [www.YouTube.com/OneIdentity](http://www.youtube.com/OneIdentity)
- Engage in community discussions
- Chat with support engineers online
- View services to assist you with your product

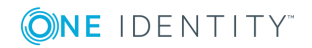

# **Index**

## <span id="page-51-0"></span>**A**

administrator [6](#page-5-0) application role [6](#page-5-0) attestor [15](#page-14-0) policy supervisor [16](#page-15-0) attestor [6](#page-5-0), [15](#page-14-0), [20](#page-19-0)

### **B**

base object mail template [40](#page-39-0) base table [20](#page-19-0)

## **C**

check company policy [34](#page-33-2) compliance framework [9](#page-8-1) assign [26](#page-25-0) assign company policies [11](#page-10-1) overview form [10](#page-9-1) condition [20](#page-19-0) hide [28](#page-27-1), [31](#page-30-1) show [28,](#page-27-1) [31](#page-30-1) create working copy [20](#page-19-1)

## **D**

default approval policy [25](#page-24-0) disable [20](#page-19-0) company policy [31](#page-30-0)

### **E**

enable company policy [31](#page-30-0) enable working copy [20](#page-19-2) exception approval reason [18](#page-17-0) exception approver [6,](#page-5-0) [20](#page-19-0) assign employees [27](#page-26-0), [32](#page-31-0) notify [37](#page-36-1)

### **M**

mail definition [42](#page-41-0) mail template base object [40,](#page-39-0) [42](#page-41-1) hyperlink [43](#page-42-0) manager [20](#page-19-0) notify [38](#page-37-0) mitigating control [45](#page-44-0) assign [26](#page-25-1) assign company policy [47](#page-46-0) enter [46](#page-45-0) overview 46 significance reduction [46](#page-45-0)

### **N**

notification mail template [39](#page-38-1)

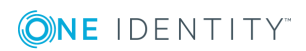

### **O**

objects with policy violation [30](#page-29-3), [32](#page-31-1) overview form [25](#page-24-2), [30](#page-29-2)

#### **P**

policy check [32](#page-31-2) copy [32](#page-31-3) delete [34](#page-33-0) disable [31](#page-30-0) enable [31](#page-30-0) policy check scheduled [35](#page-34-0) policy checking start [35](#page-34-1) policy group [9](#page-8-0) assign [20](#page-19-0) policy supervisor [6](#page-5-0) assign employees [27,](#page-26-1) [33](#page-32-0) policy violation approval status [39](#page-38-0) calculate [32](#page-31-2), [34](#page-33-2) determine [35](#page-34-1) email address [37](#page-36-0) exception approval [36](#page-35-0) notification [37](#page-36-0) notify exception approver [37](#page-36-1) notify policy supervisor [38](#page-37-0) objects found [30](#page-29-3), [32](#page-31-1)

#### **R**

reason [18](#page-17-0)

risk assessment company policy [22](#page-21-0) risk index [22](#page-21-0) calculate [47](#page-46-1) reduced calculate [47](#page-46-1)

### **S**

schedule [11](#page-10-0), [35](#page-34-0) assign [24](#page-23-0) assign company policy [13](#page-12-2) default schedule [13](#page-12-0) default schedule policies [11](#page-10-0) overview form [13](#page-12-3) start immediately [14](#page-13-0) severity [22](#page-21-0) significance reduction [46](#page-45-0) standard reason [18](#page-17-0) status [24](#page-23-0) supervisors [16](#page-15-0)

### **T**

transparency index [22](#page-21-0)

### **V**

version [20](#page-19-0)

### **W**

working copy [19](#page-18-2) assign mitigating control [26](#page-25-1) compare [24](#page-23-1) compare to policy [29](#page-28-0) copy [29](#page-28-1)

**ONE IDENTITY** 

One Identity Manager 8.1 Company Policies Administration Guide Index create [30](#page-29-1) enable [28](#page-27-0) overview form [25](#page-24-2)

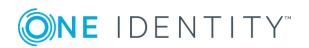